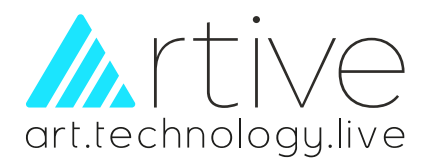

# **USER'S MANUAL**

Artive interactive whiteboard is a large touchable display working with a projector and computer, any projected image in the whiteboard can be operated by pens or fingers directly.

With CE, FCC, RoHs certificates.

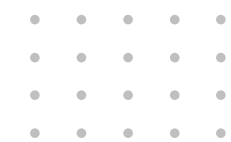

# **Interactive White Board**

V6.3 software

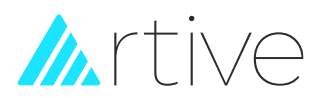

# **Contents**

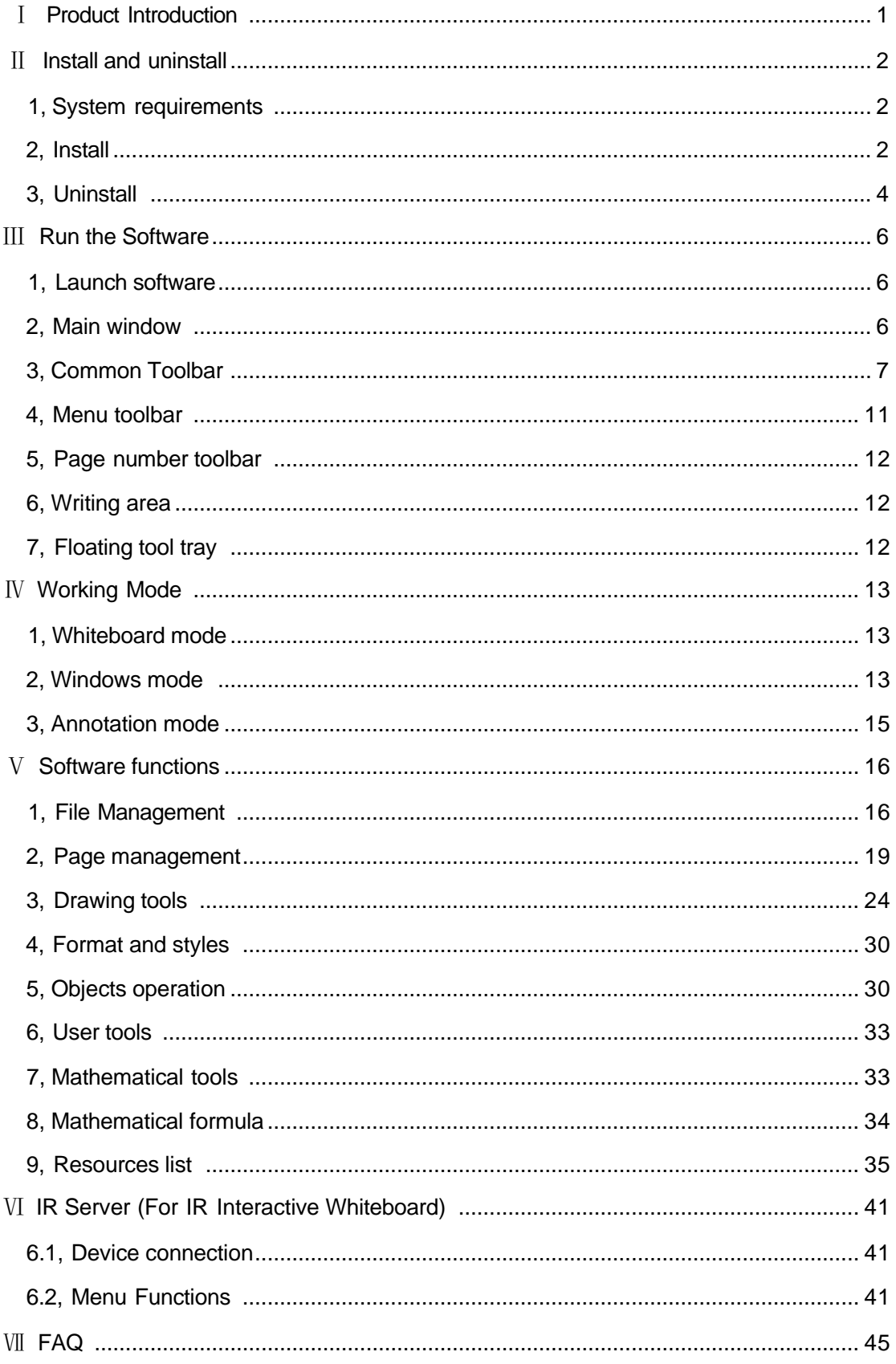

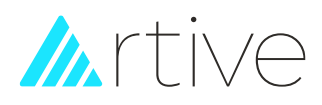

# <span id="page-2-0"></span>Ⅰ **Product Introduction**

Artive 6.3 is a set of integrated multimedia interactive teaching, demonstration and course preparation software. By this software, various interactive teaching and demonstrating functions can be achieved, such as writing, erasing, annotation (text or marked), painting, object editing, drag, zoom, curtain, spotlight, screen capture and save, screen record and playback, storage, handwriting recognition, on-screen keyboard, text input, text to speech, hyperlink to video/sound/webpage, teaching resources and other powerful interactive teaching and presentation features. This software also provides rich object operation and theme content function and interactive questions. Thus, by Artive 6.3, users can make more interactive courses and lectures by designing unique object animation, adding video, sound, image or hyper linking.

The software interface adopts toolbar and embedded graph-text design, providing friendly user interface, easy to go operations, and strong human-computer interactions. Users will be easy to be do with all the functions within 10 minutes without special training and checking manual in details. The software is compatible with WORD, PPT, EXCEL and supports writing, text editing, marking, picture inserting, drawing, and various special demonstrating effects and assistant functions in PPT and other third part editor.

Artive 6.3 W hit e bo ard Software is only applicable to our company's various types of interactive whiteboard and flat panel products.

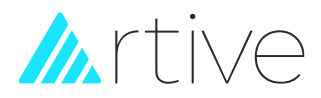

# <span id="page-3-0"></span>Ⅱ **Install and uninstall**

# **1, System requirements**

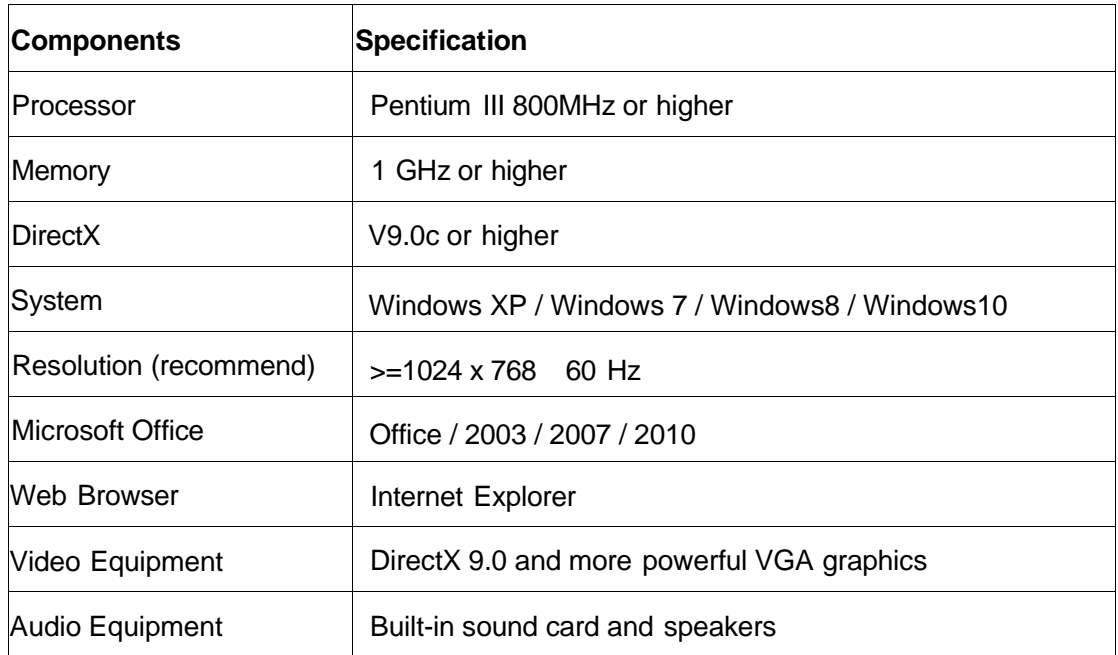

## <span id="page-3-1"></span>**2, Install**

2.1 Double click "Artive 6.3.exe" program running from the CD as figure 2.1, and then select language that you want for the software, show as figure 2.2.

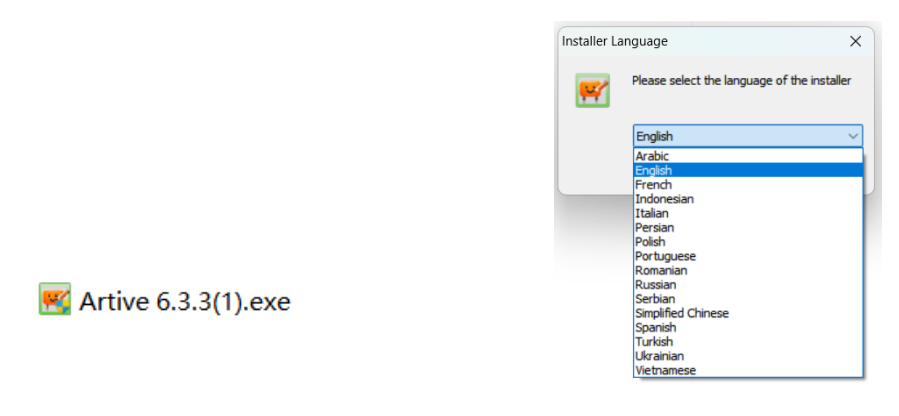

Figure 2.1 Figure 2.2

2.2 After selecting the language, please click "OK", then following the prompting image and click "Next" to go ahead.

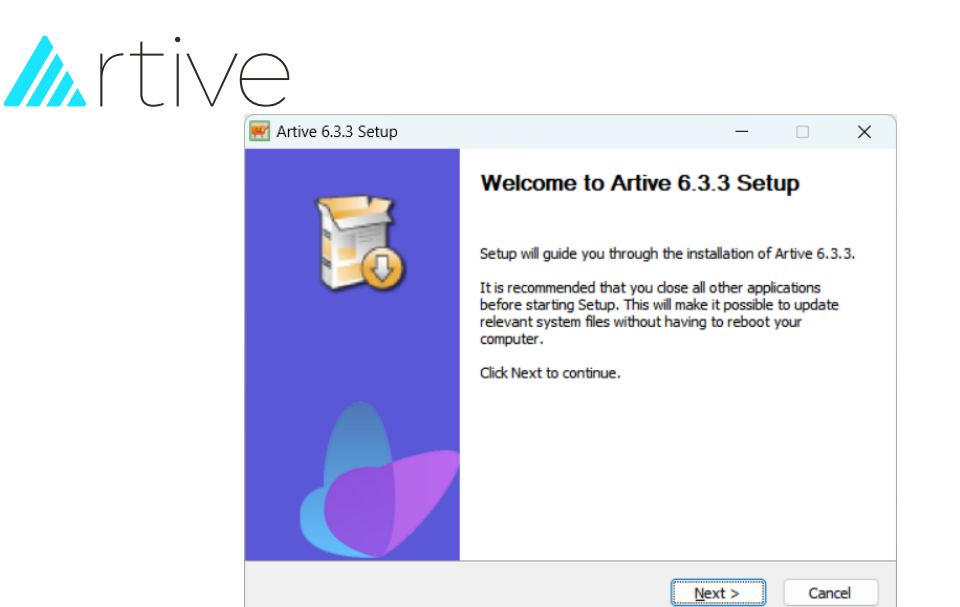

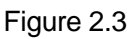

2.3 Choose the path you want to install, as figure 2.4 shows.

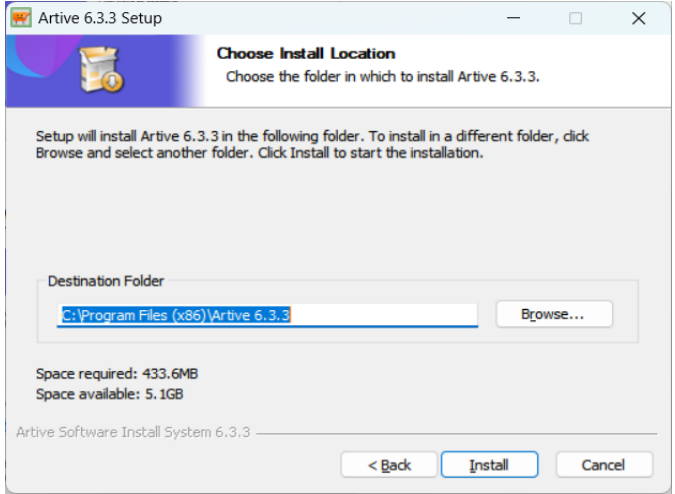

Figure 2.4

2.4 Installing process conducting, click "next" to continue.

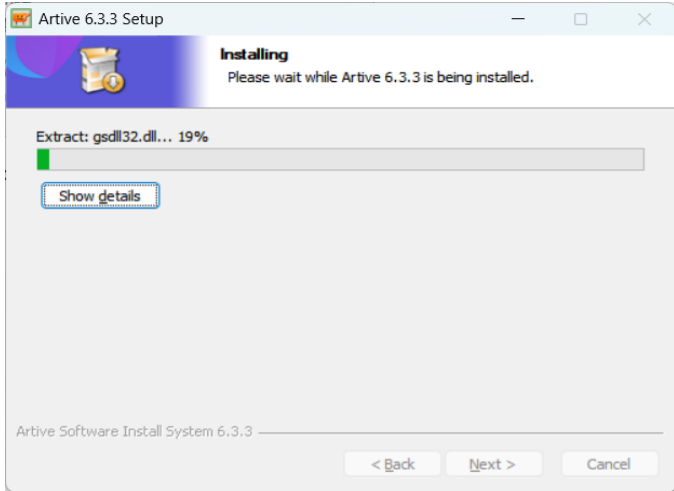

Figure 2.5

2.5 After installing process finished, shortcut icon will be created in the start menu and desktop.

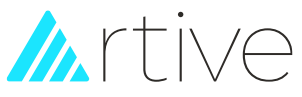

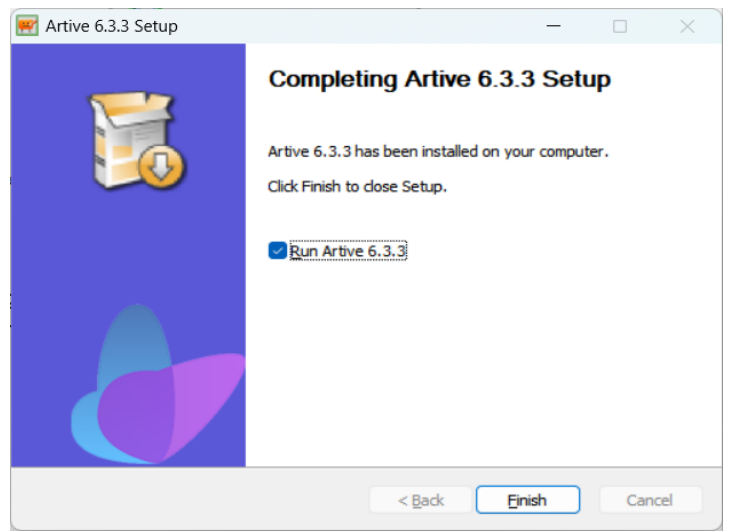

Figure 2.6

# <span id="page-5-0"></span>**3, Uninstall**

- 3.1 There are two options to uninstall the software:
	- a. Click "*Start > Programs > Artive V6.3>Uninstall"*. b. Double-click "*uninst.exe*" in installation directory.

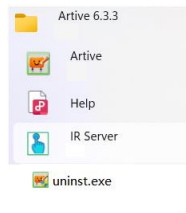

Figure 2.7 Figure 2.8

3.2 Click "Uninstall" then will show following figure.

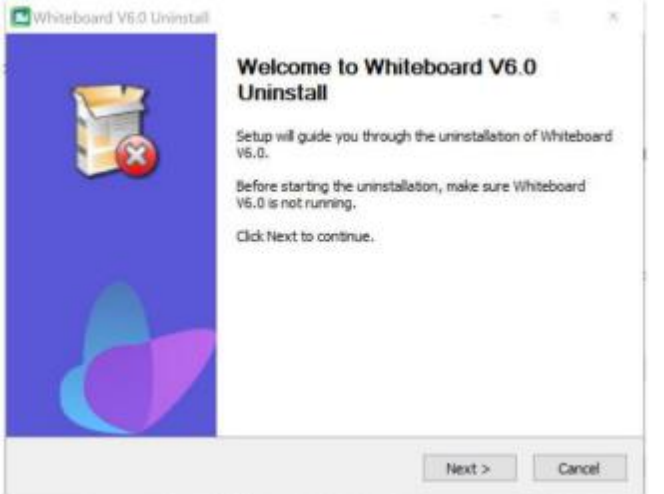

Figure 2.9

3.3 Click "Next", it will show software uninstall dialog.

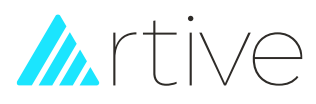

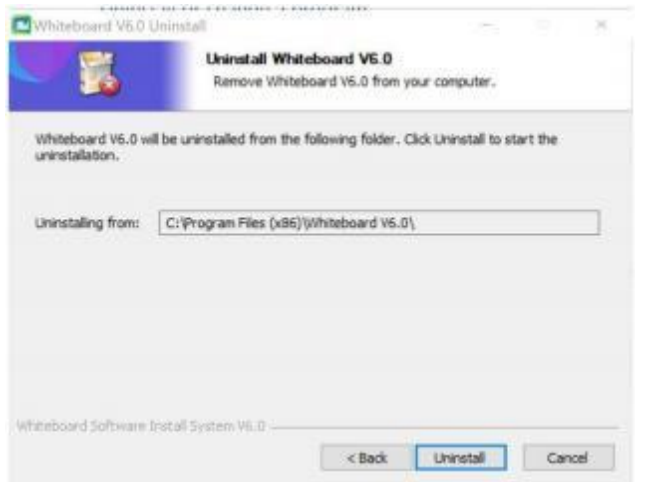

### Figure 2.10

3.4 Click "uninstall" and start uninstalling and removing all software files from system.

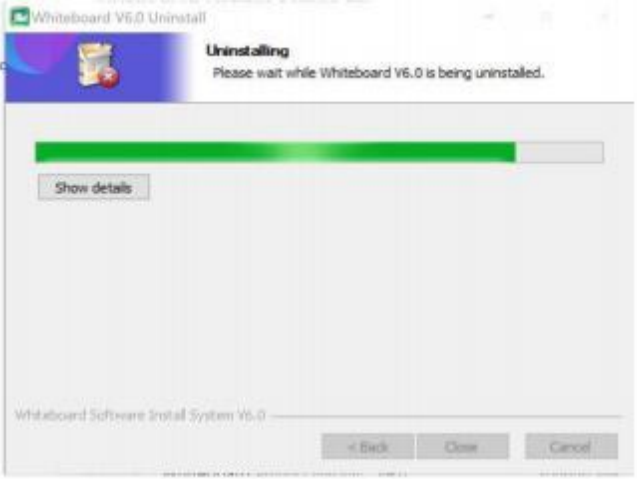

Figure 2.11

3.5 When it finishes, click "close".

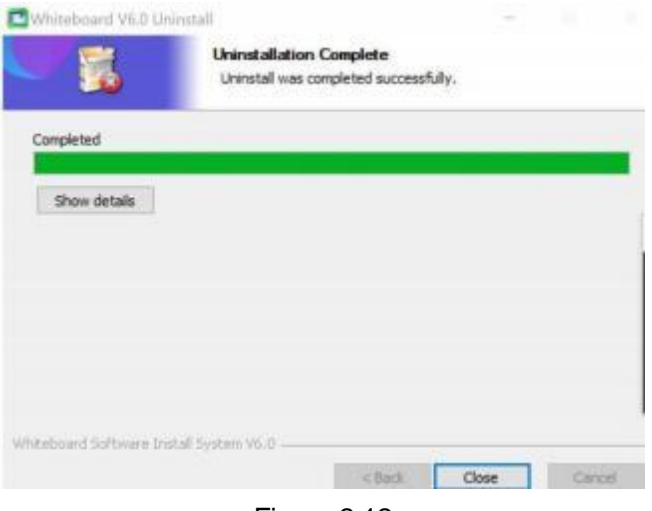

Figure 2.12

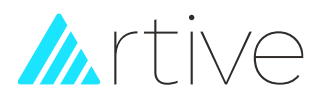

# <span id="page-7-0"></span>Ⅲ **Run the Software**

# **1, Launch software**

We have two options to launch the whiteboard software as below:

- a. Double-click the *"Artive V6.3"* desktop shortcut.
- b. Click "*Start>Programs> Artive V6.3>Artive"*.

The welcome interface appears:

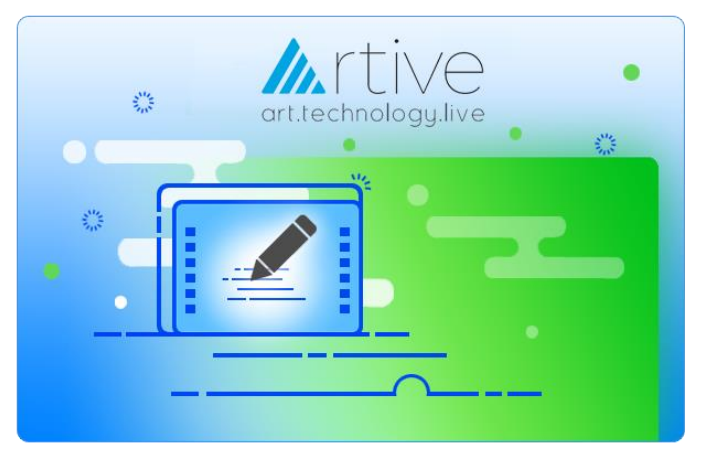

Figure 3.1

# <span id="page-7-1"></span>**2, Main window**

The Main window of the software includes four modules: menu toolbar, common toolbar,

page toolbar and writing area, as shown in Figure 3.2.

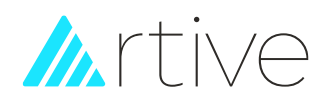

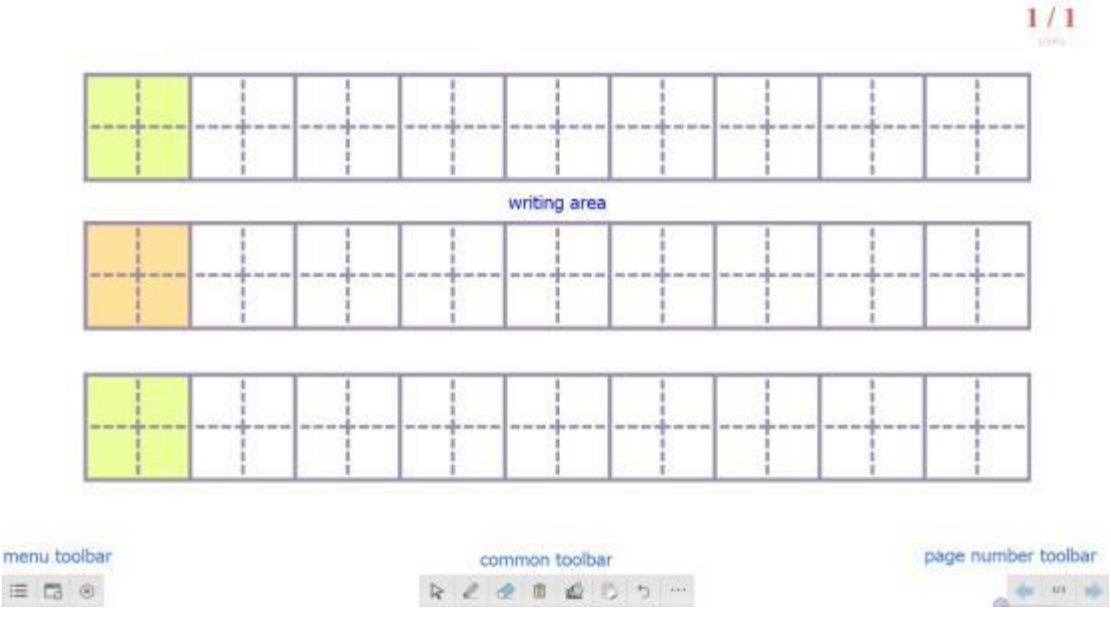

Figure 3.2

# <span id="page-8-0"></span>**3, Common Toolbar**

The common toolbar provides several common used functions such as "Select", "Paint", "Eraser", "Clear Screen", "Filling", "Move Page", "Undo", and "More Functions", as shown in Figure 3.3:

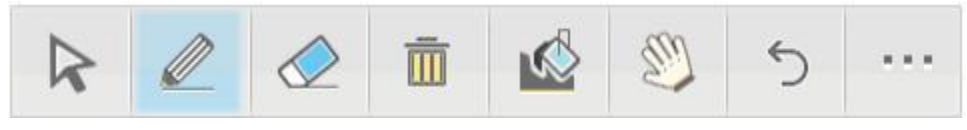

Figure 3.3

The function and function description corresponding to each menu of the common

toolbar are shown in the following table:

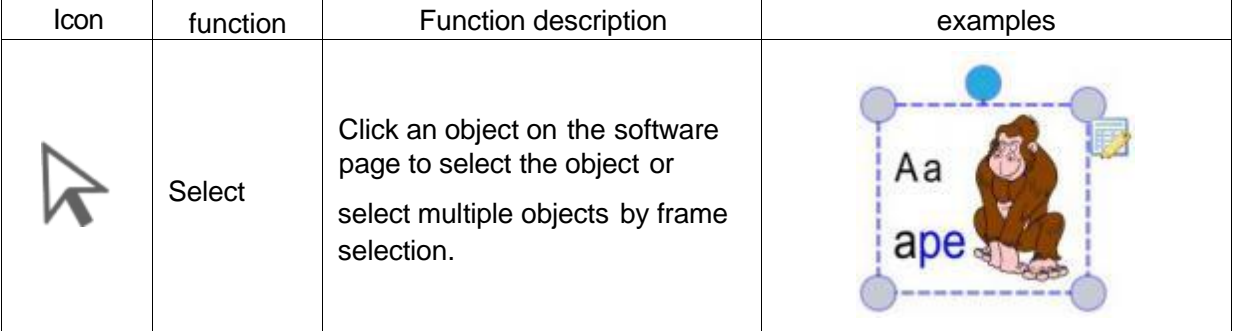

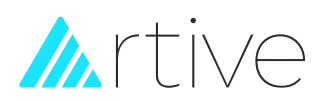

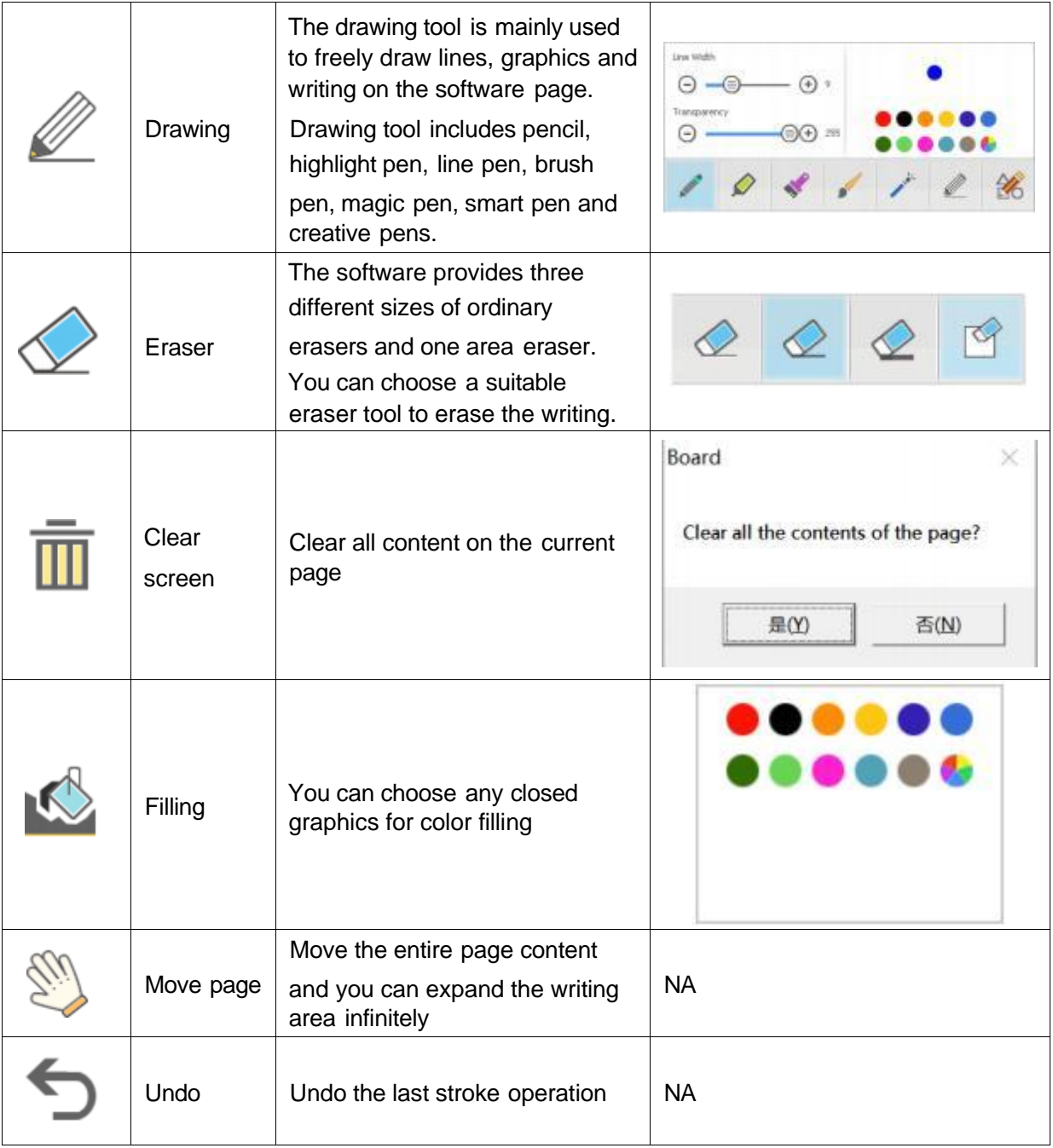

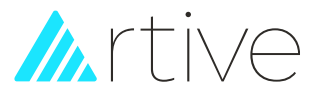

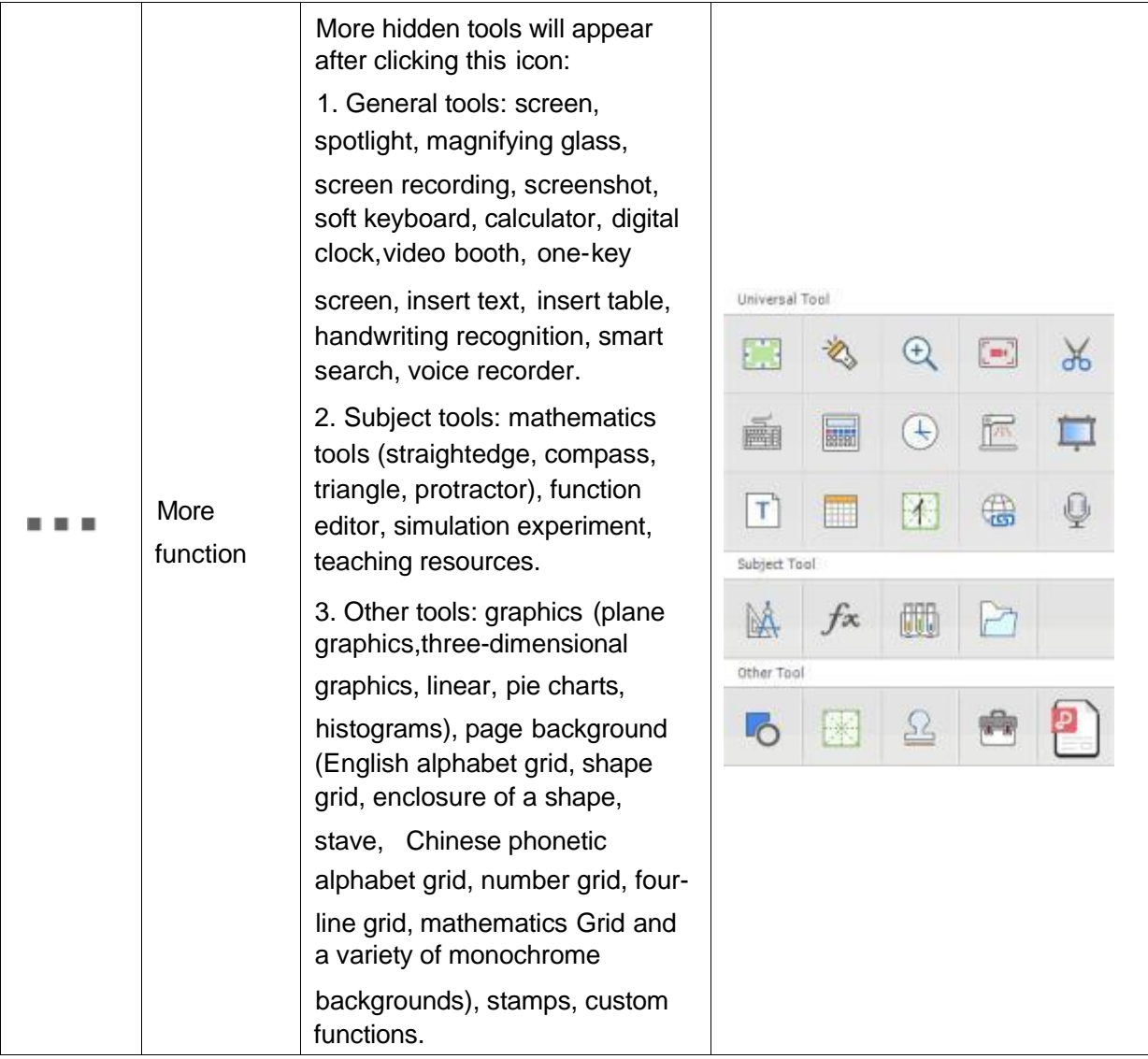

Click the More button to enter the more function menu. The more function menu includes general tools, subject tools and other tools. The corresponding functions and

function descriptions of each menu are shown in the following table:

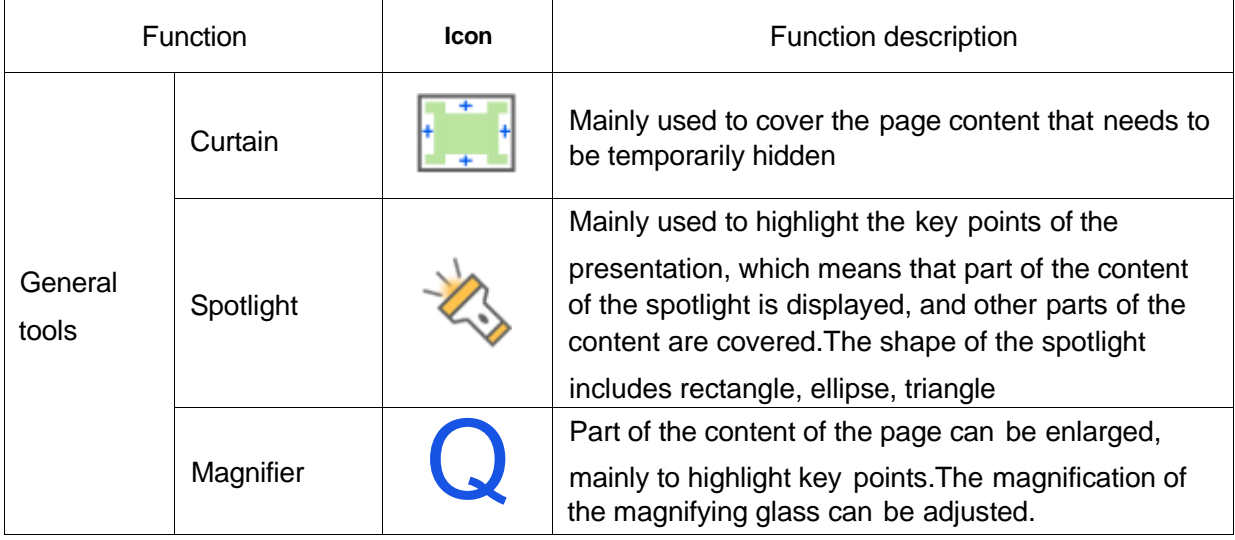

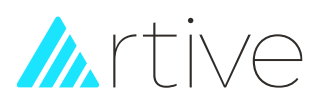

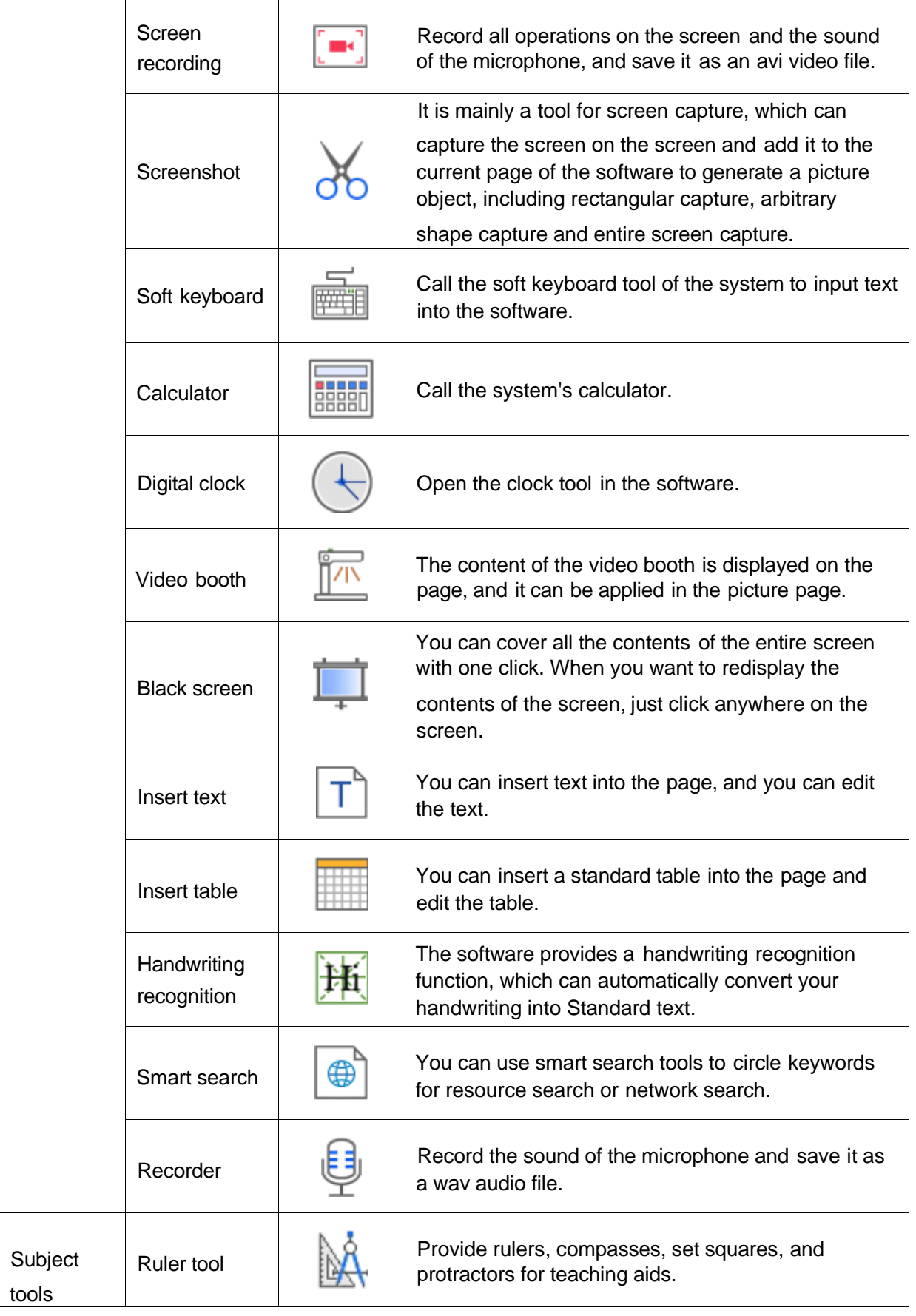

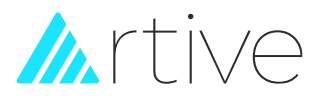

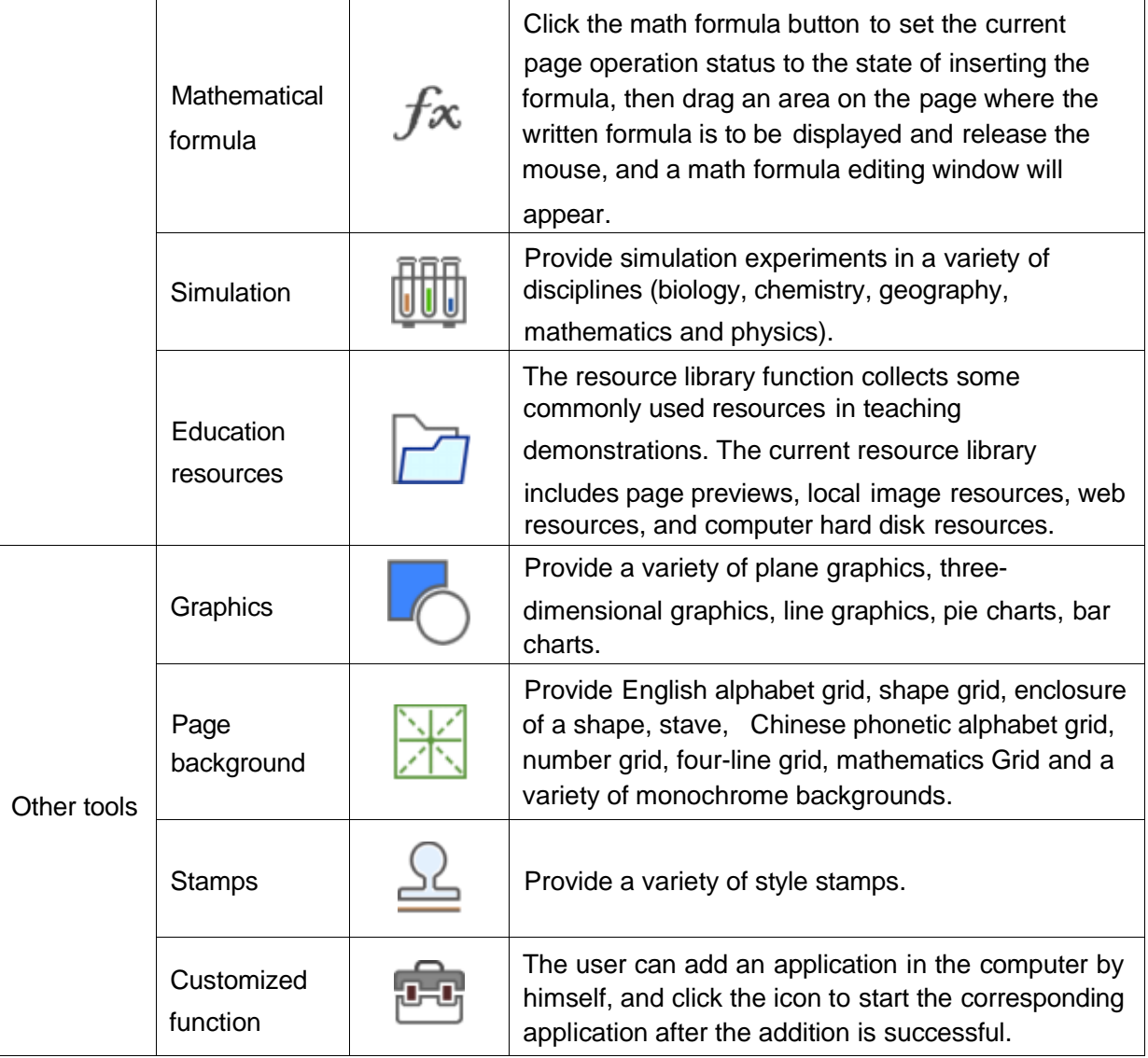

# <span id="page-12-0"></span>**4, Menu toolbar**

The corresponding function and function description of each menu in the menu toolbar are shown in the following table:

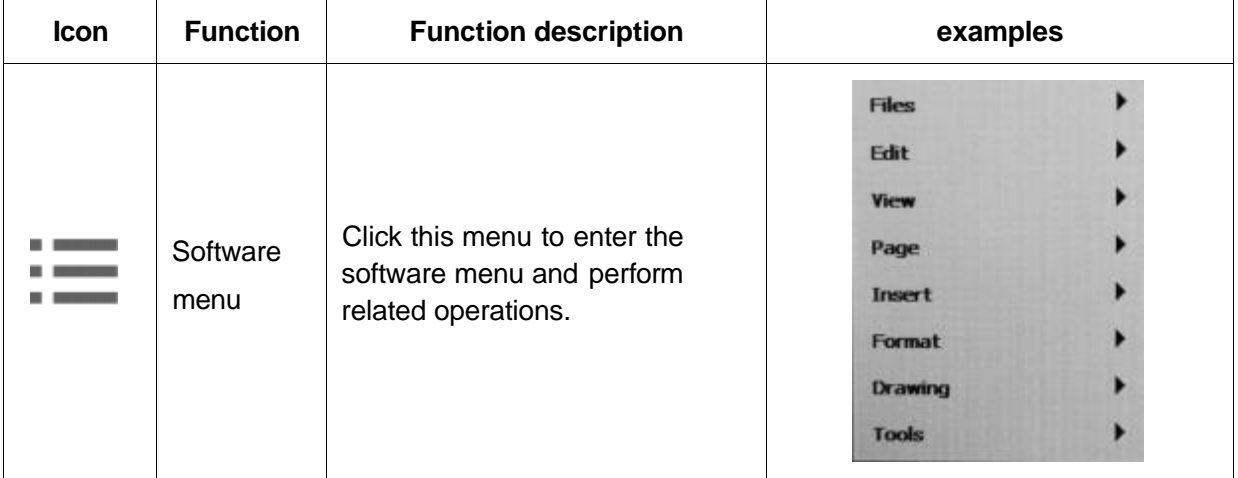

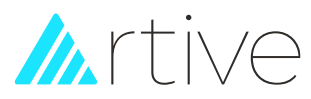

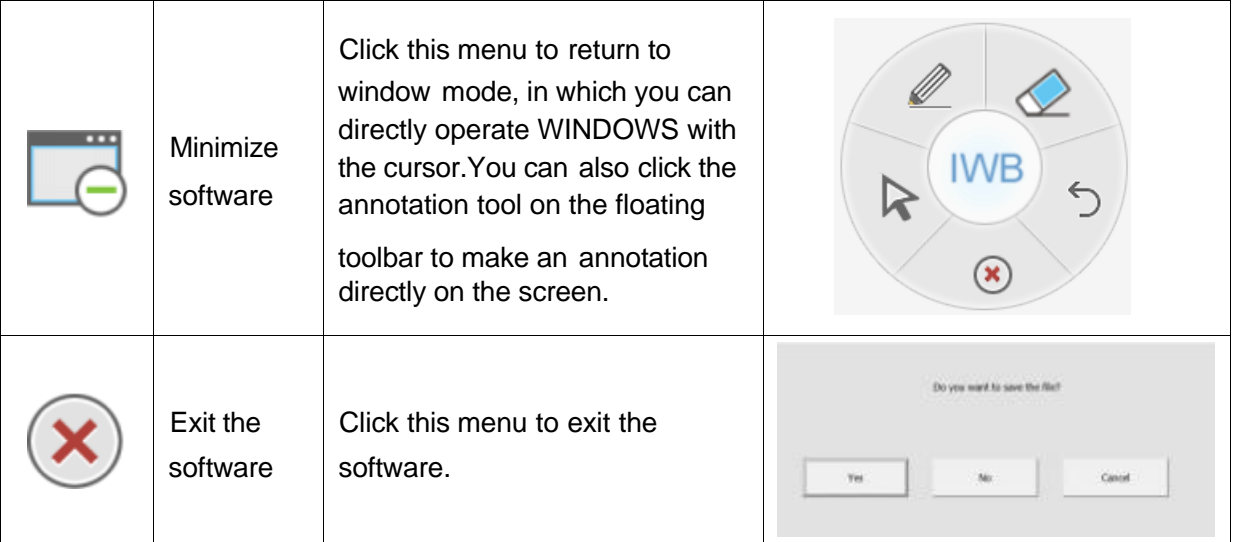

# <span id="page-13-0"></span>**5, Page number toolbar**

The page number toolbar is mainly used to switch pages (previous page/next page) and display the current page number/total page number, as shown in Figure 3.4.When the last page is not a blank page, click the button to create a new blank page.

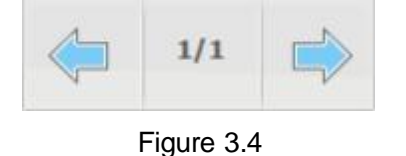

# <span id="page-13-1"></span>**6, Writing area**

You can use drawing tools for arbitrary drawing in this area.

# <span id="page-13-2"></span>**7, Floating tool tray**

as shown in Figure 3.5

Click the minimize software tool in the menu toolbar  $\Box$  and switch to window mode

to display the floating tool tray  $\overline{\text{W}}$  Click the floating tool tray to expand more menus,

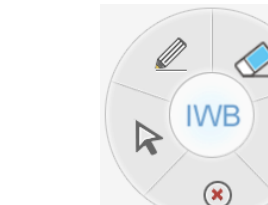

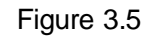

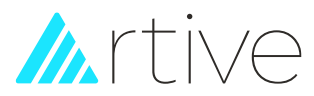

# <span id="page-14-0"></span>Ⅳ Working Mode

# **1, Whiteboard mode**

After the software is started, it automatically enters the whiteboard mode. In this mode, you can call the tools on the common toolbar in the main interface to operate on the page。

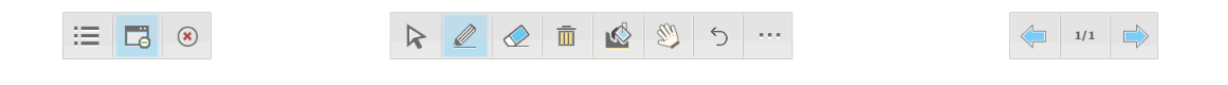

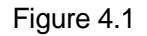

## <span id="page-14-1"></span>**2, Windows mode**

You can switch to window mode by clicking the minimize software tool **C** on the menu toolbar. The window mode is displayed in the form of a floating tool tray. In this mode, you can directly operate the computer with the cursor, or you can click the pen tool

.on the floating toolbar to use these drawing tools to mark directly on the screen.(As shown in Figure 4.2):

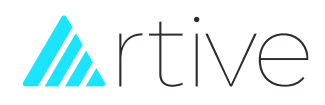

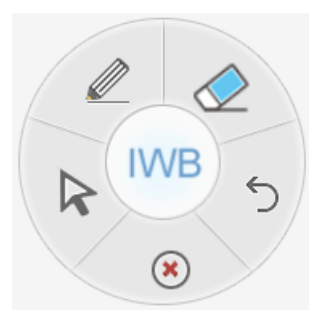

Figure 4.2

The corresponding function and function description of each menu of the window mode floating tool tray are shown in the following table:

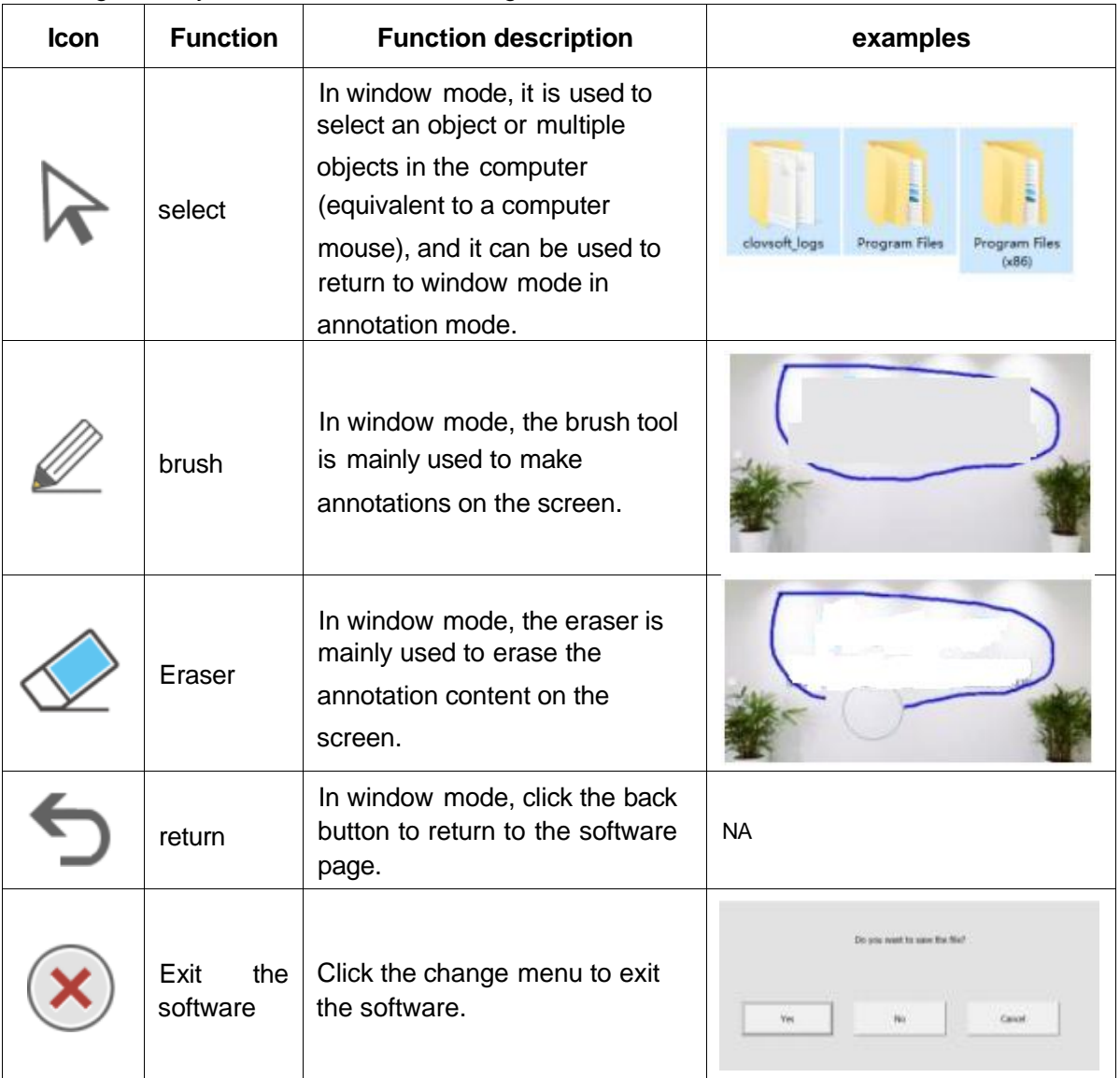

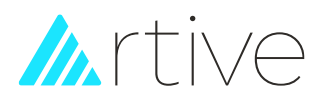

# <span id="page-16-0"></span>**3, Annotation mode**

In the whiteboard mode, you can switch to the window mode by clicking the minimize

software tool **on** the menu toolbar. In the window mode, click the pen tool on the floating toolbar to enter the annotation mode. In the annotation mode, you can

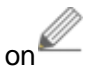

directly use the pen to mark, click the button , you can save the marked handwriting to the software page.(As shown in Figure 4.3)

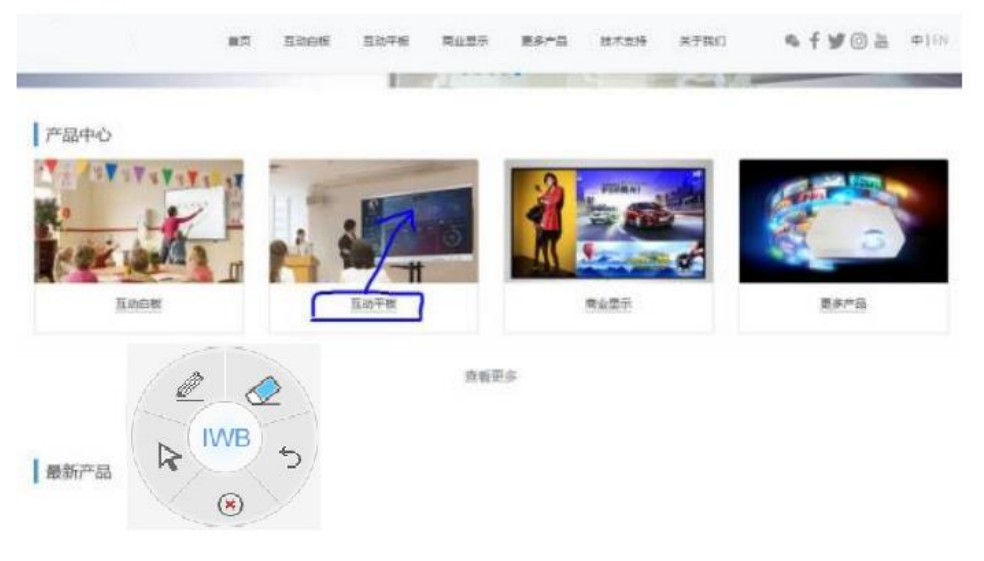

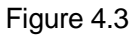

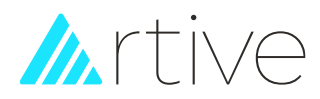

# <span id="page-17-0"></span>Ⅴ **Software functions**

# **1, File Management**

1.1 **New:** Creating a new whiteboard file.

In the menu toolbar, click the menu button  $\mathbf{:=}$ , and then select the [File] [New] option.

**1.2 Open:** With the software, you can open .whiteboard, \*.pdf, \*.doc, \*.ppt, \*.xls, \*.docx, \*.pptx, \*.xlsx file.

Operation instructions:

A. In the menu toolbar, click the menu button option, as shown in Figure 5.1

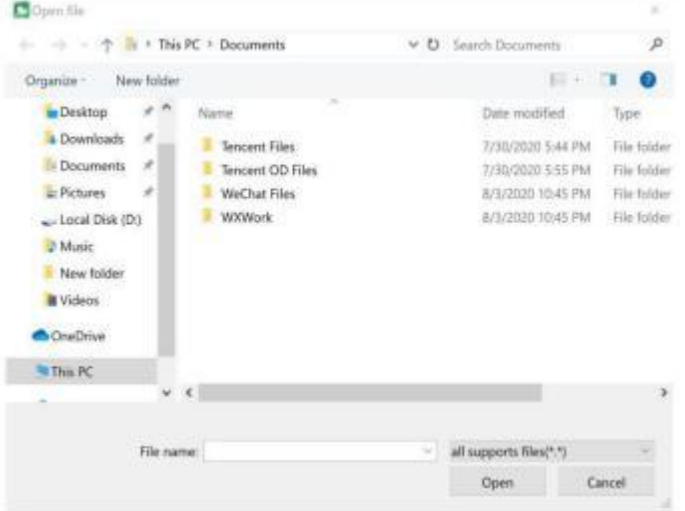

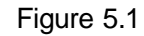

B. Double-click the saved .whiteboard file to open it directly.

**1.3 Save:** The software can save your file in \*.whiteboard format. Objects and pages in \*.whiteboard file can be re-edited by our software.

Operation instructions:

A. In the menu toolbar, click the menu button  $\equiv$ , and then select the [File] [save] option.

B. Click the save button dialog box for saving files appears, as shown in Figure 5.2

 $\equiv$ , and then select the [File] [Open]

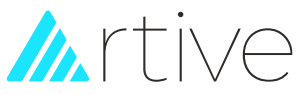

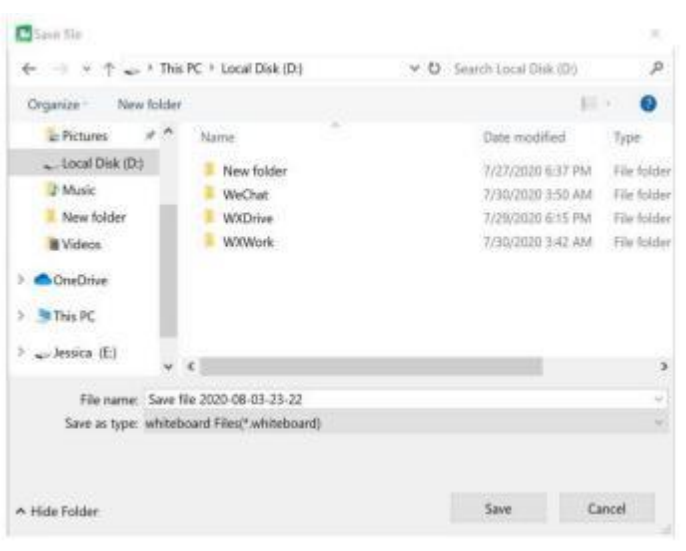

Figure 5.2

**1.4 Save As:** The software can save all objects in \*.ppt, \*.doc, \*.pdf file formats. Operation instructions:

In the menu toolbar, click the menu button option, as shown in Figure 5.3

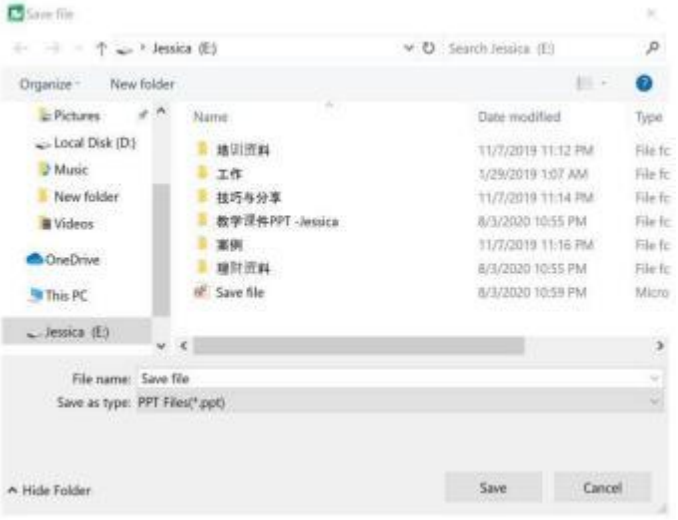

Figure 5.3

**1.5 Auto-saved:** Auto-save function can minimize your data loss in case of unexpected problems. When computer powered off unexpected and this function will save the contents you have made in Whiteboard software automatic.

Operation instructions:

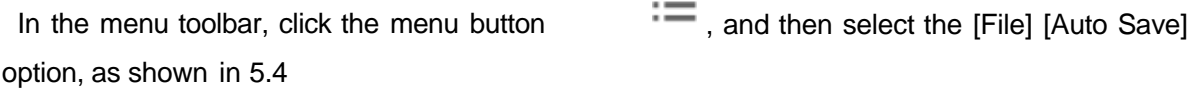

 $\equiv$ , and then select the [File] [Save As]

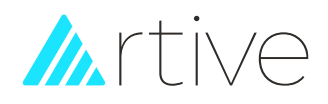

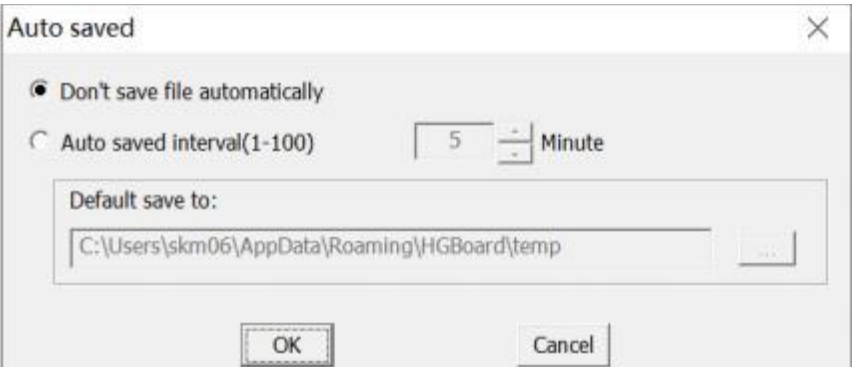

Figure 5.4

**1.6 Import file:** The software can import \*.pdf, \*.doc, \*.docx, \*.ppt, \*.pptx, \*.xls, \*.xlsx format file.

Operation instructions:

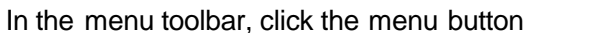

 $\mathbf{H}=\mathbf{0}$ , and then select the [File] [Import] option;

**1.7 Export file:** The software can export all objects to \*.ppt, \*.doc, \*.pdf, \*.jpg, \*.png file formats.

Operation instructions:

In the menu toolbar, click the menu button

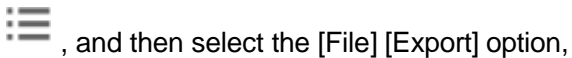

as shown in Figure 5.5

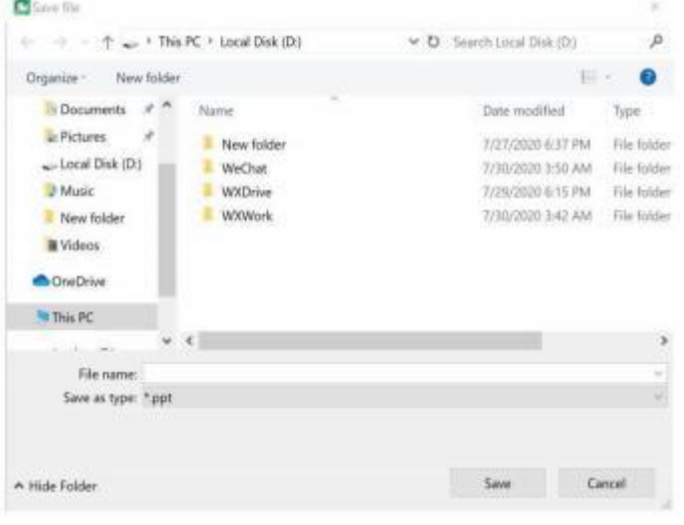

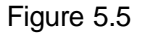

**1.8 Send email:** Send current file as e-mail attachment in \*.whiteboard format. Operation instructions:

 $\equiv$ , and then select the [File] [Send Mail]

option, as shown in Figure 5.6

In the menu toolbar, click the menu button

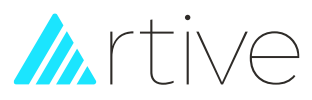

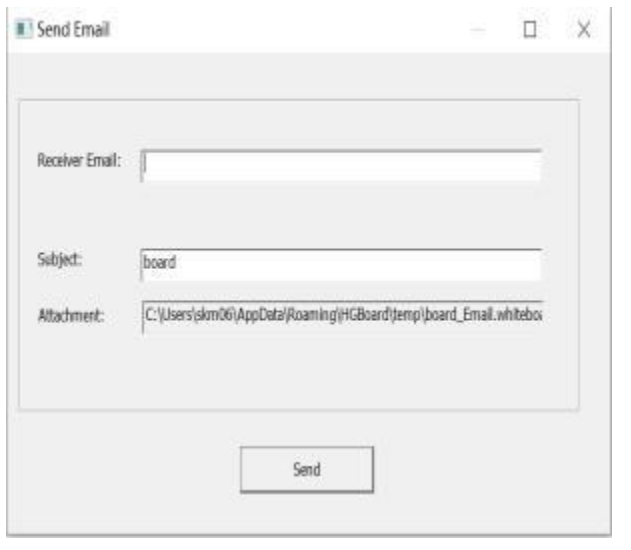

Figure 5.6

**1.9 Print:** We provide print function in whiteboard software. Operation instructions:

In the menu toolbar, click the menu button as shown in Figure 5.7

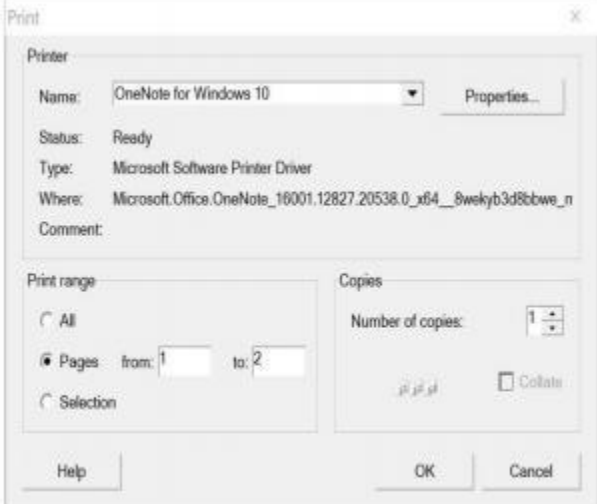

Figure 5.7

# <span id="page-20-0"></span>**2, Page management**

**2.1 New page:** Create a blank page after the current page.

Operation instructions:

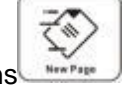

A. Click the buttons **on the left and right sides of the whiteboard.** 

B. When the last page is a non-blank page, click the icon in the page number

 $\equiv$  , and then select the [File] [Print] option,

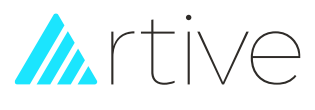

toolbar.

# 2.2 Delete page: Delete current page.

Operation instructions:

and a prompt dialog box as shown in Figure 5.8 appears

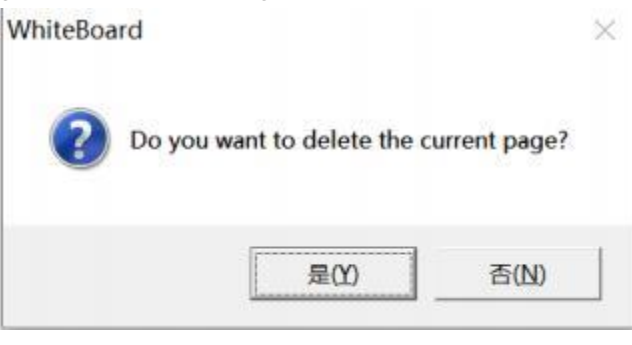

Figure 5.8

**2.3 Switch Page:** Switch the page sequence.

Operation instructions:

- A. Click the previous page and next page  $\bullet$  on the page number toolbar;
- B. Click on the shortcut keys on both sides of the whiteboard, previous page

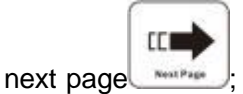

- C. Click any page specified in the page preview in the resource library;
- D. In the menu toolbar, the menu button, select [Page]: [Previous Page] [Next Page] [First Page] [Last Page].
- **2.4 Clear Page:** Clear all contents in current page Operation instructions:
- A. In the menu toolbar, select the menu button  $\mathbf{F} = \mathbf{F}$  and select [page] [clear];

B. On the common toolbar, click the clear screen button  $\overline{III}$ , a clear page prompt dialog box appears, as shown in Figure 5.9

In the menu toolbar, click the menu button  $\overline{a}$  and select the [page] [delete page] option,

נכ

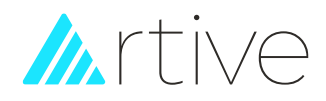

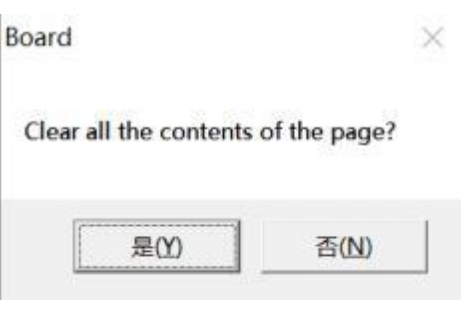

Figure 5.9

**2.5 Move Page:** The page in Whiteboard software can be infinitely extended. You can move the page to get more space or to display any part of the page on the screen.

- A. Click the mobile page button on the common toolbar;
- B. Click the buttons with on the shortcut keys on both sides of the whiteboard;
- C. In the menu toolbar, menu button , select [page] [move page].
	-

**2.6 Zoom Page:** Normally the page displays in their actual dimensions. But you can use the zoom tools to enlarge or reduce the size of it.

Operation instructions:

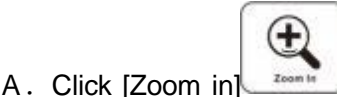

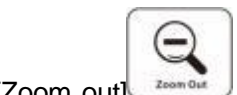

and  $[Zoom out]$   $\frac{z_{conn}}{z_{conn}}$  on the shortcut keys on both sides

of the whiteboard;

B. In the menu toolbar, select the menu button and select [page] [zoom in]/[zoom out].

2.7 Set Page Background: Specify a color, a grid, or animage as page background. Grid fill can set line width, line style. And image format supports JPG, JPEG, WMF, EMF, PNG, BMP.

Operation instructions:

A. Click the More button  $\overline{\phantom{a}}$  on the common toolbar, select the page background button

in other tools in the pop-up window, and select the corresponding background to fill the page, as shown in Figure 5.10

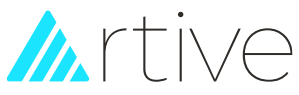

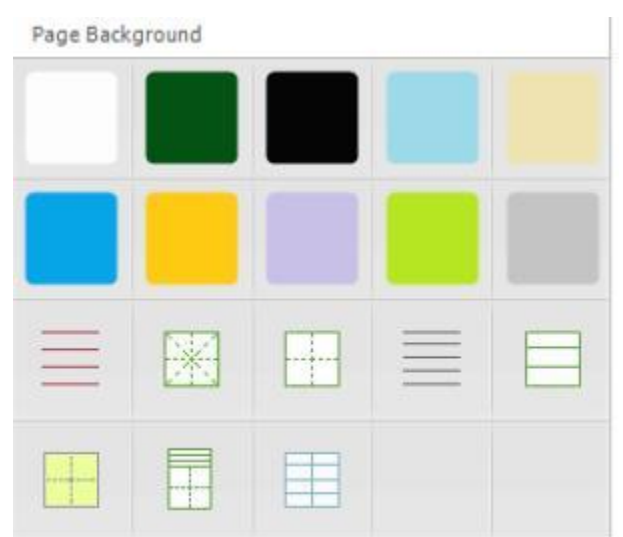

Figure 5.10

B. In the menu toolbar, the menu button  $\mathbf{B}$ , select [Format][Background Pattern][Show

Grid], you can show or hide the grid filling.Select [Format][Background Pattern][Grid Style] to set the line width, line style, and line color of the grid, as shown in Figure 5.11

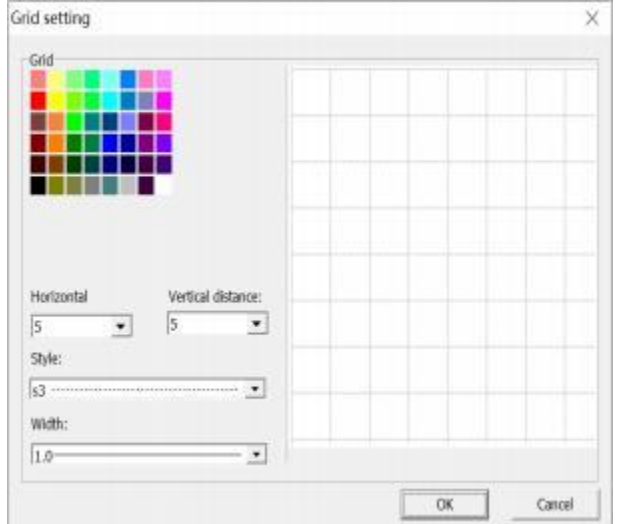

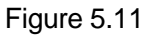

**2.8 Page subject:** You can add text or image background as the theme of the page. Operation instructions:

A. In the menu toolbar, select the menu button  $\mathbf{F} =$  and select [Format][Page Subject ][Edit Subject] to start editing your subject (Figure 5.12). After editing, click [Confirm], and all new pages will have this subject.As shown in Figure 5.12

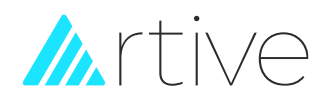

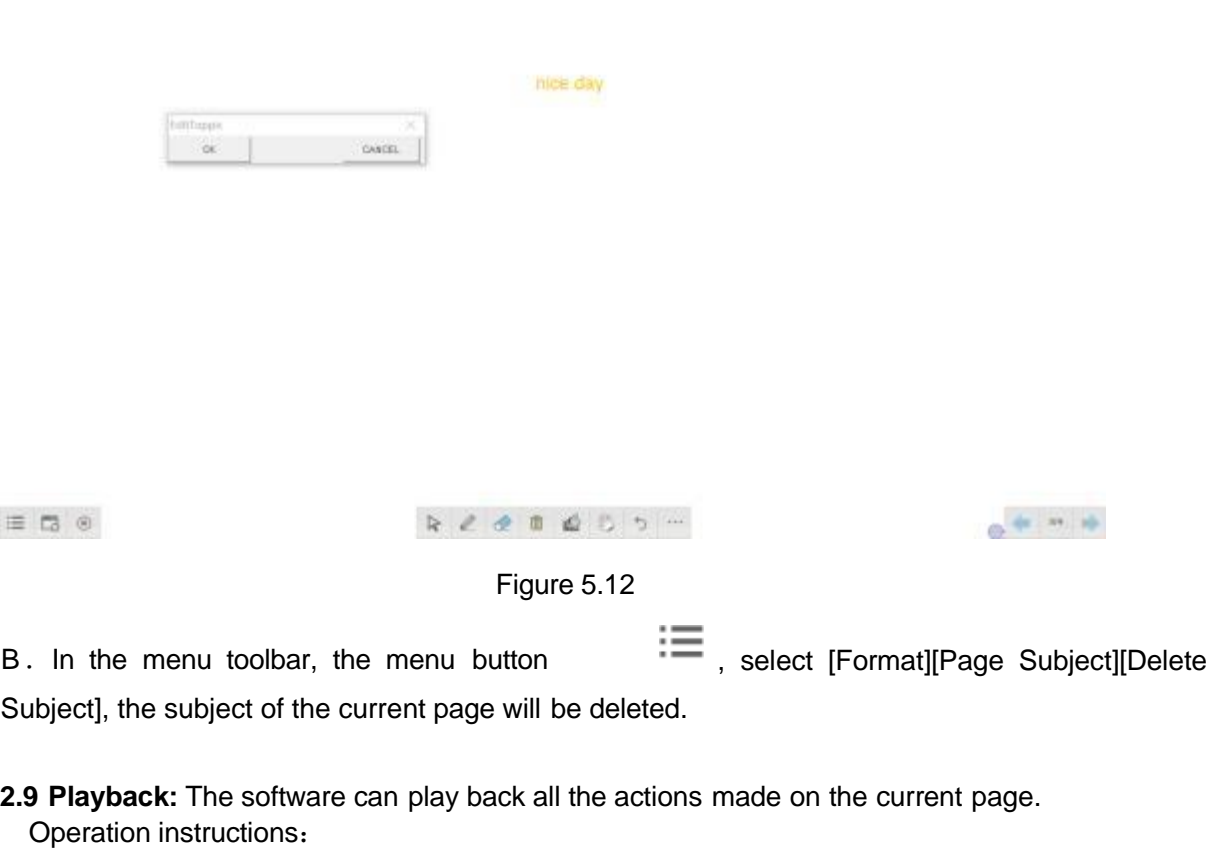

A. In the menu toolbar, select the menu button  $\mathbf{a} = \mathbf{a}$  and select [page] [playback current page]/[playback selection page] to set the page you want to play, as shown in Figure 5.13

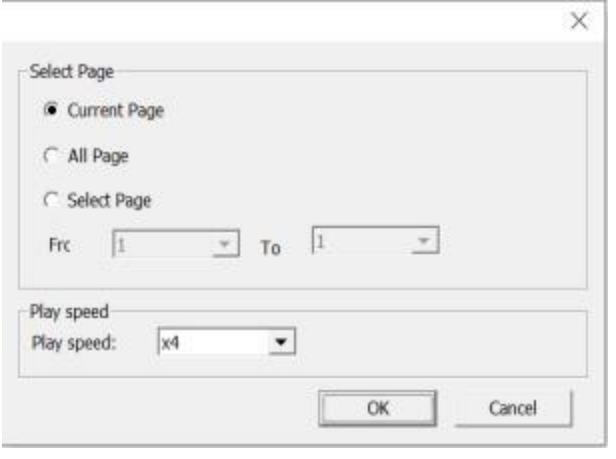

Figure 5.13

B. During page playback, you can perform operations such as [Play], [Pause] and [Stop] through the play toolbar, as shown in Figure 5.14

 $2/6$ 

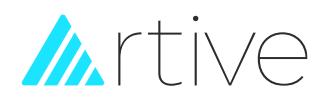

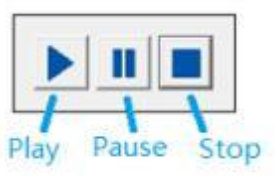

Figure 5.14

# <span id="page-25-0"></span>**3, Drawing tools**

**3.1 Pen tools:** The Pen tools used for drawing and writing on the board. You can draw lines, figures and write something. There are eight pens as follows: pencil, soft pen,

highlight pen, brush Pen, creative pen, magic pen, texture pen, and smart pen.

Pen functions introduction:

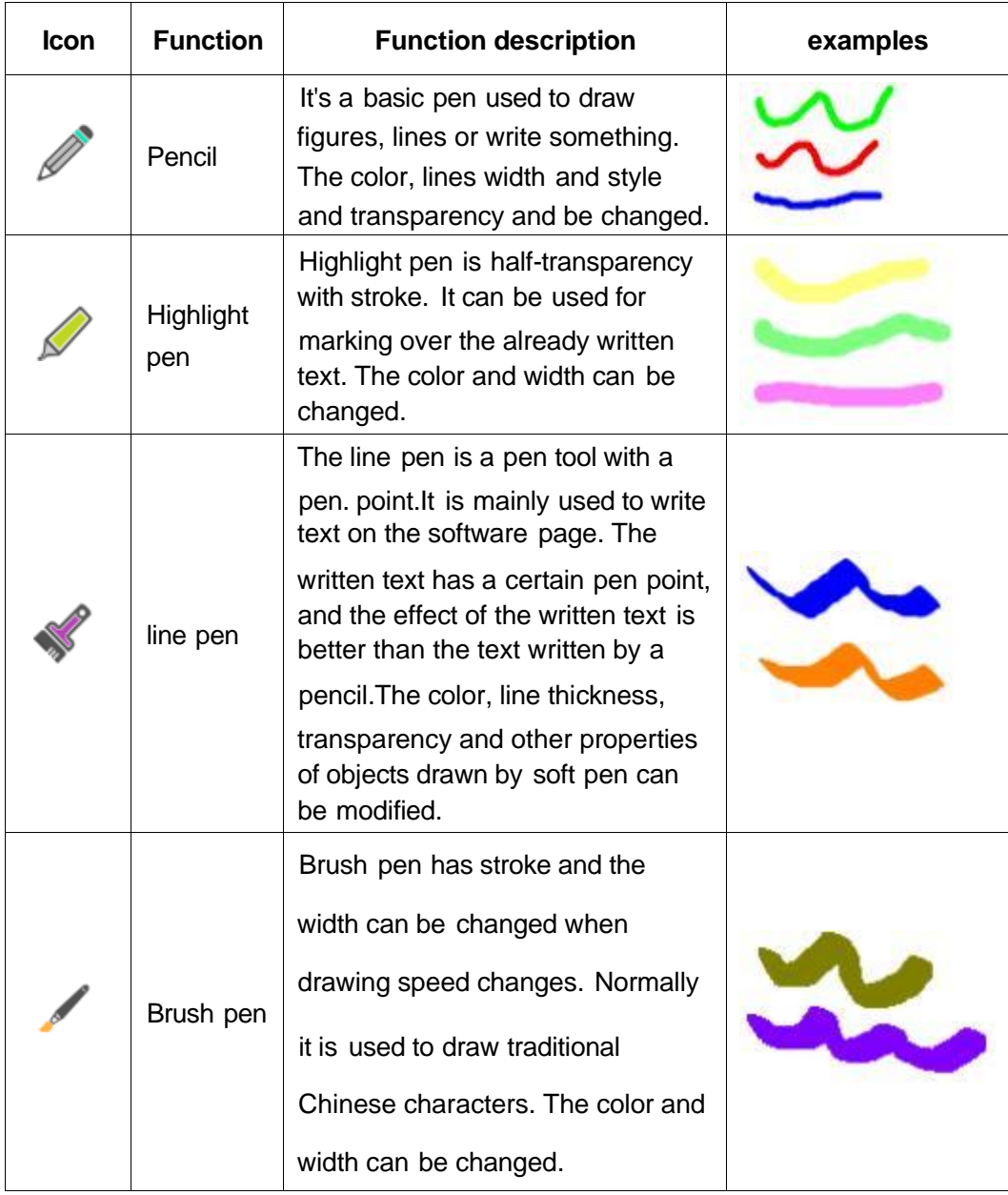

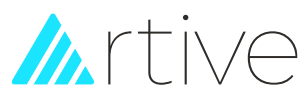

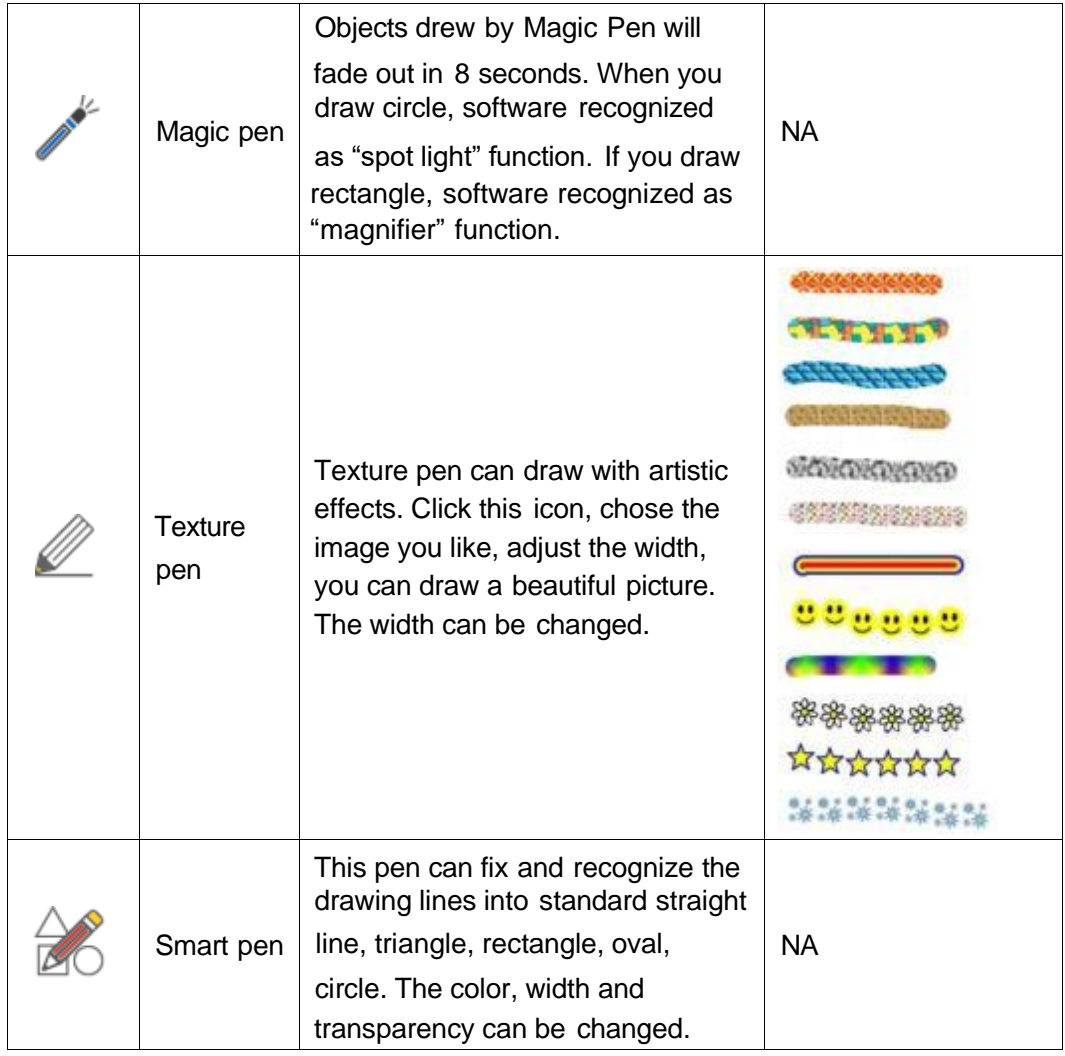

**3.2 2D graphics:** 2D graphic are a set of drawing tools designed to help the user to drawing standard Plane figures on the whiteboard directly, which including Line, Rectangle, Ellipse, Circle, Triangle, Straight triangle, Pentagon, Star, Trapezoid, Diamond, Parallelogram, Double arrow, Angle, Arc tools. (Show as figure 5-15).

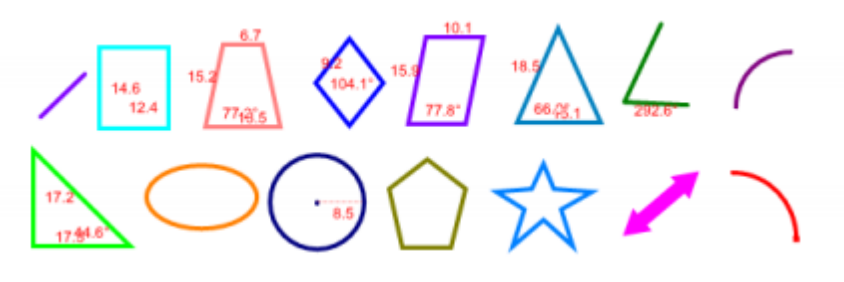

Figure 5.15

**3.3 3D graphic:** 3D graphic are a set of drawing tools designed to help the user to drawing standard 3D shapes on the board directly, which including: Cuboid, 4 Diamond Cuboid, 3 Diamond Cuboid, Cylinder, Cone tools. (Show as figure 5-16).

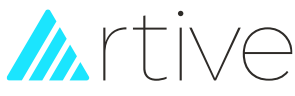

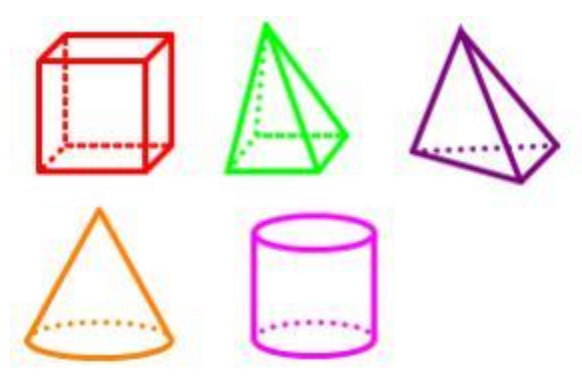

Figure 5.16

**3.4 Erase:** Eraser can erase the drawings made in the software. It provides small eraser, mid eraser, large eraser, area eraser, etc.

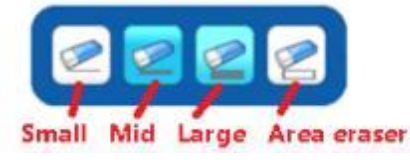

Figure 5.17

**3.5 Handwriting:** Handwriting is a function to recognize the characters or words draw in the page. It supports Chinese Traditional, English U.S., English U.K., Russian, French, German, Italian, Spanish,

Japanese, etc. which depends on the Windows OS language. Operation instructions: Click<sup>[111]</sup> in the

frequently used toolbar , and then write a line of text in the writing area. After 3 seconds of raising the pen, the software will automatically convert it to block letters. The effect is shown in Figure 5.18

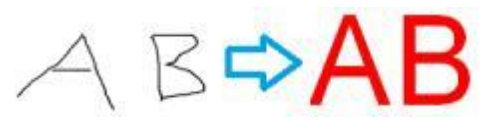

Figure 5.18

**3.6 Fill:** You can fill color to any closed geometry or shape.

a a a

Operation instruction: Click on the common toolbar, then select the color you want to fill, and click in the closed graphics area to complete, the effect is shown in Figure 5.19

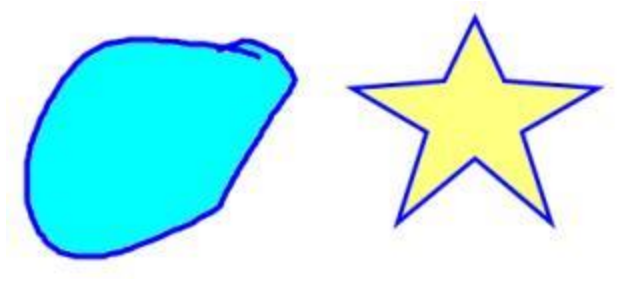

Figure 5.19

**3.7 Text:** You can insert text on the page and customize its font style, size and color.

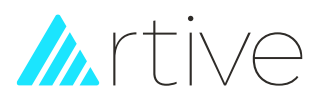

Operation instructions: Click the More button ition the common toolbar, click the Insert

Text button  $\boxed{T}$  in the General Tools in the pop-up window, and then drag a text area in

the writing area to enter text with the keyboard.Select the entered text, as shown in Figure 5.20,

drag the four-corner circle to zoominor zoom out the text; click the button , the software automatically reads the text content.

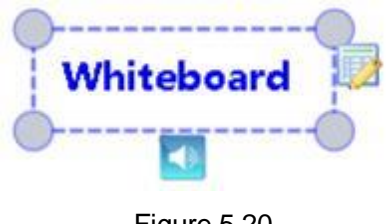

Figure 5.20

**3.8 Table**: You can insert tables to your page. After creating a new table, you can insert text and objects into the table's cells, and customize the table.

Operation instructions: Click the More button<sup>11</sup> on the common toolbar, click the Insert

Table button in the General Tools in the pop-up window, and then drag to draw the table in the writing area. Of course, the number of rows and columns of the table will be prompted when you drag it.For example, to draw a table with 3 rows and 4 columns, drag the mouse

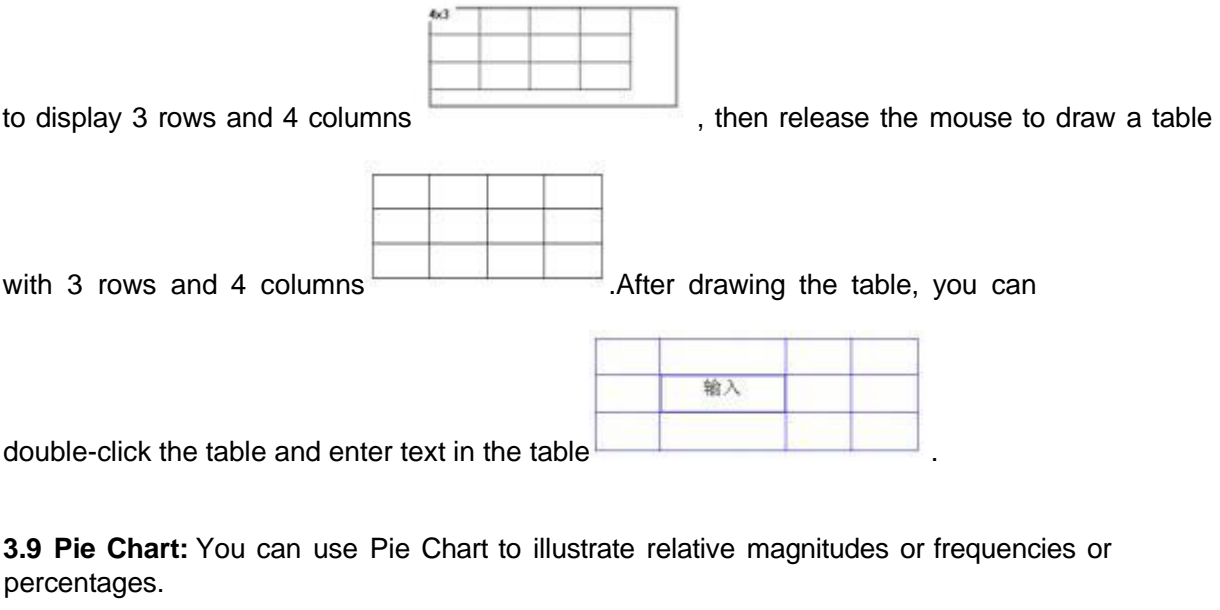

Operation instruction: Click the More button **CODE 10** on the common toolbar, click the graphic

tool button in other tools in the pop-up window, click the pie chart  $\mathbb O$ , open the pie chart setting window and set the pie chart data, as shown in Figure 5.21

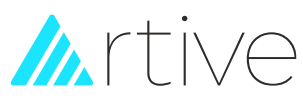

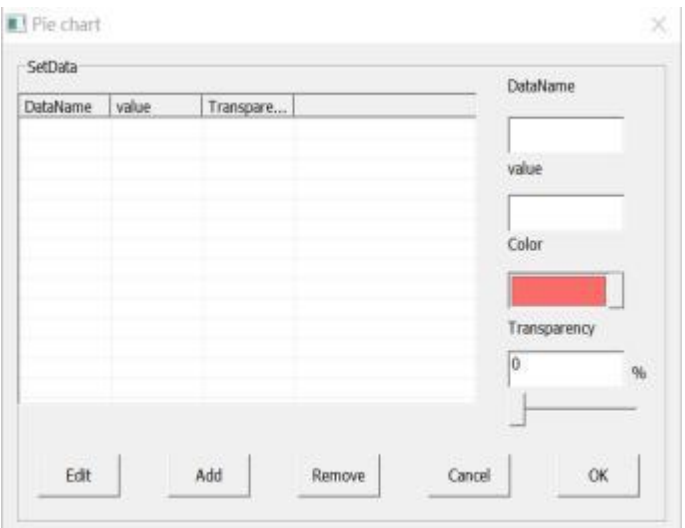

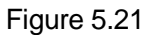

If you want to modify or delete the data in the form, you can select the rows of data to be modified, then click edit or delete. Click "ok" when you finish the editing and to insert pie chart in page.As shown in Figure 5.22

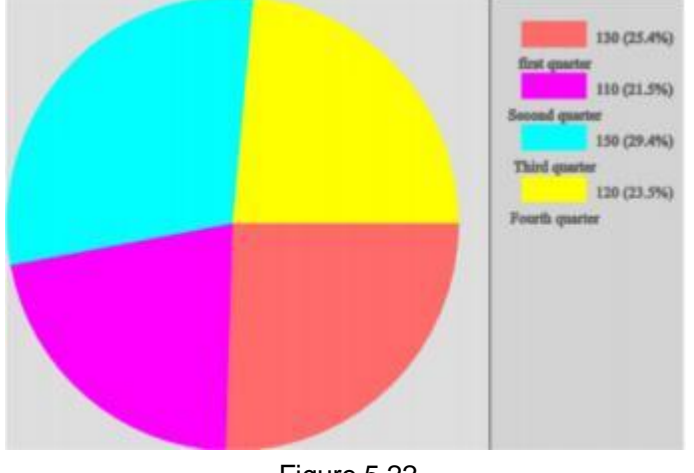

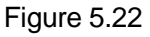

**3.10 Histogram:** Click "More" on the common toolbar<sup>"</sup>, click the graphic tool button

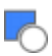

in other tools in the pop-up window, click Histogram **II**, open the Histogram setting window and set the histogram data as shown in Figure 5.23

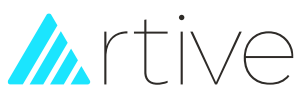

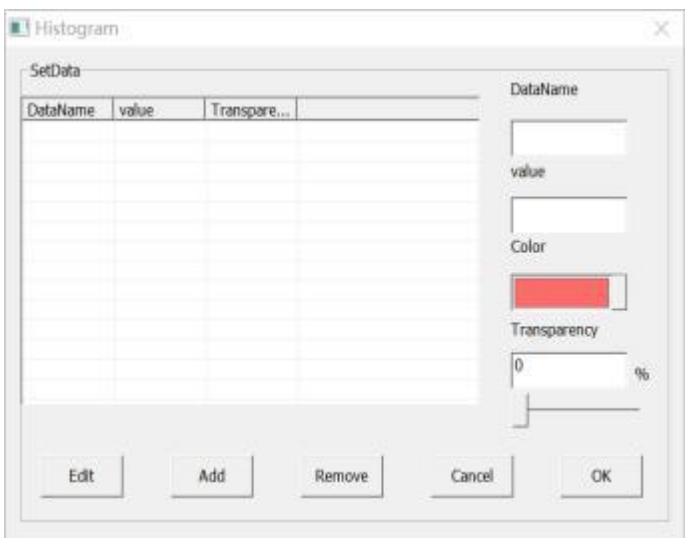

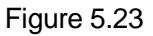

If you want to modify or delete the data in the form, you can select the rows of data to be modified, then click edit or delete. Click "ok" when you finish the editing and to insert pie chart in page.As shown in Figure 5.24

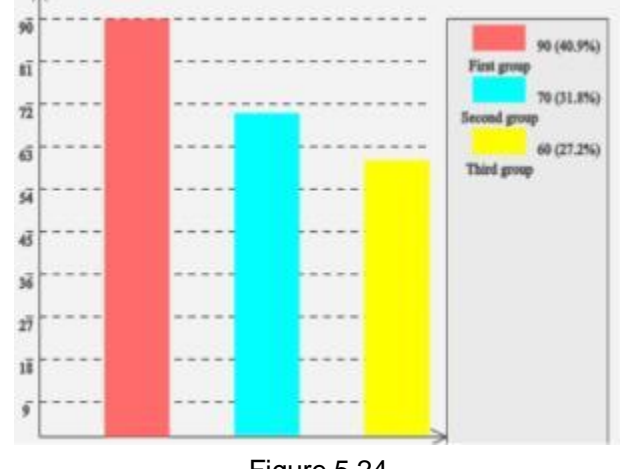

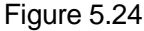

**3.11 Smart Search:** You can use Smart Search Function to circle keywords for resource search or web search.

Operation instructions: Click "More" on the common toolbar, click the smart search

button  $\left\lfloor \bigoplus \right\rfloor$  in the general tools in the pop-up window, and then circle the keywords you

want to search in the writing area, the software will automatically search for resources, and the search results will appear.In the dialog box (as shown in Figure 5.25), the searched resources can be easily dragged to the software page.

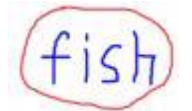

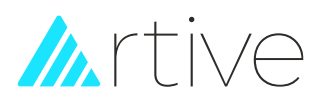

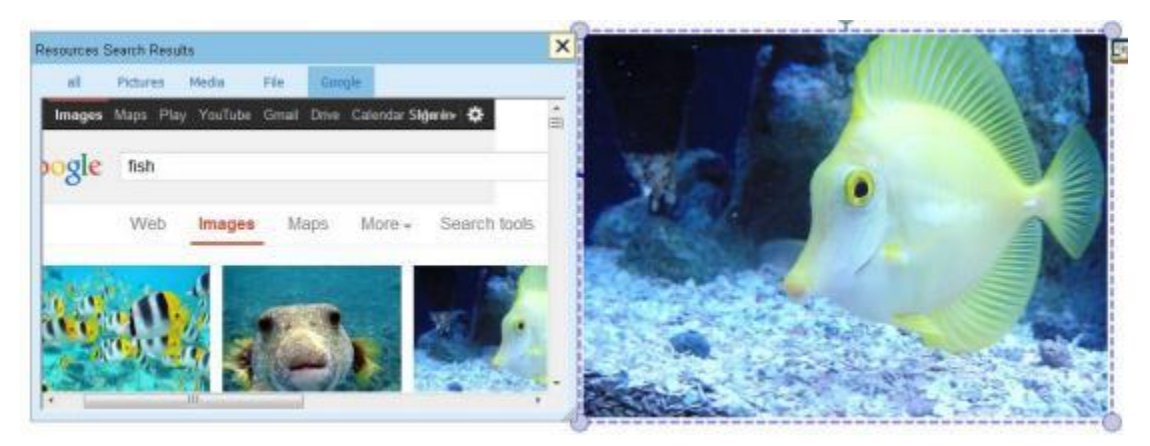

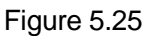

# <span id="page-31-0"></span>**4, Format and styles**

The format and styles including color setting, transparency setting, width setting, style and cap setting. Format and styles introduction:

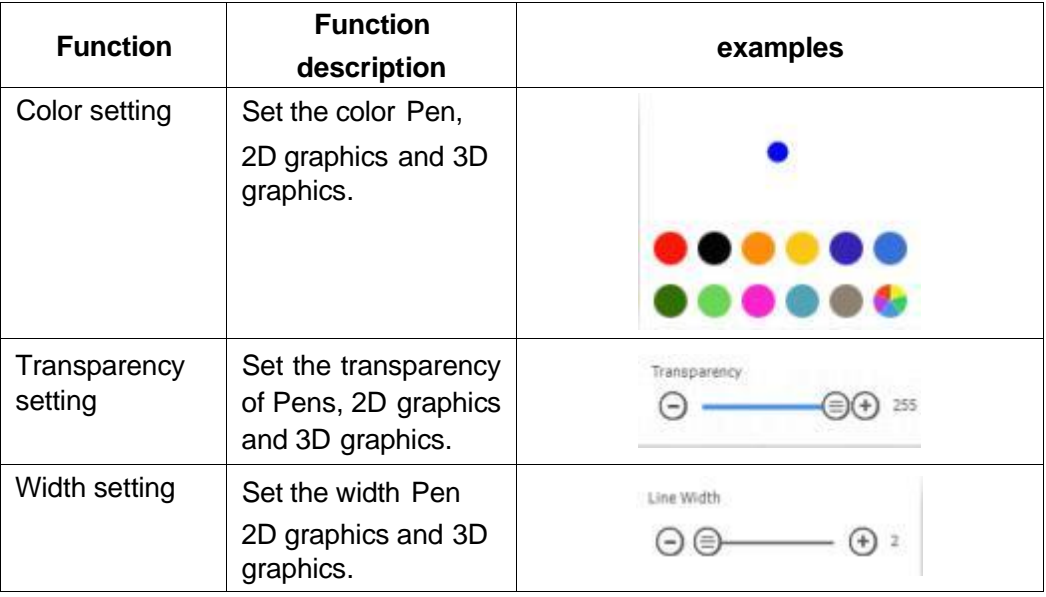

# <span id="page-31-1"></span>**5, Objects operation**

Each paintings or any inserted images or elements written by the drawing tool are defined as independent objects. In the object editing status, the objects can be edited by the right-click menu. The right-click menu is shown in Figure 5.26

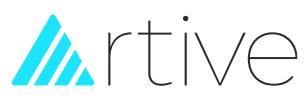

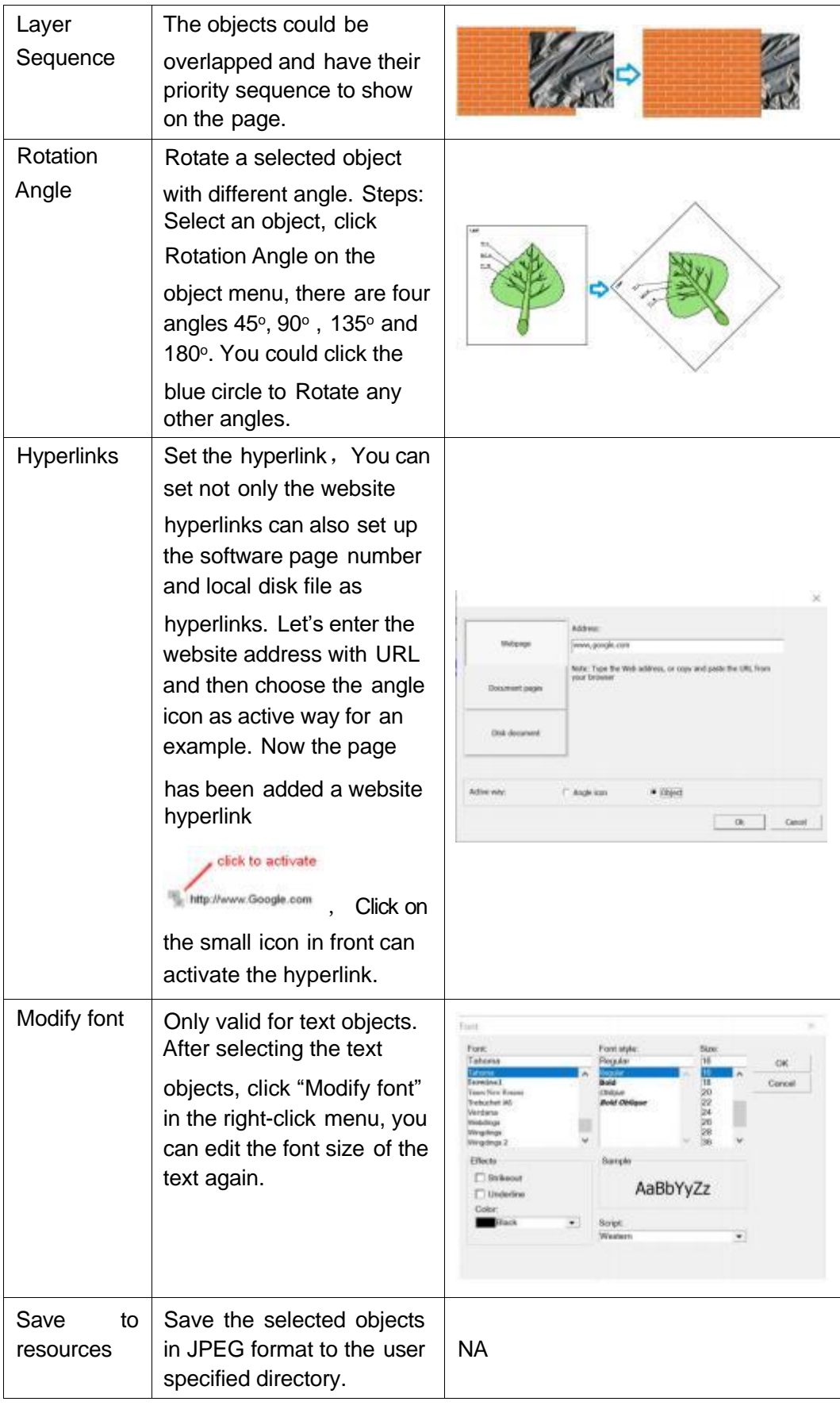

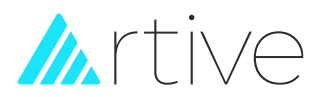

# <span id="page-33-0"></span>**6, User tools**

The Whiteboard Software provides more auxiliary tools like Reveal, Spotlight, Easy-doc camera, Screen record, Microphone, Black Screen, Screen Camera, Magnify, Soft keyboard, Calculator. For detailed function introduction, please refer to Chapter 3 Section 3.

# <span id="page-33-1"></span>**7, Mathematical tools**

**7.1 Protractor:** Click the edge of the Protractor and you could draw the arcas using a protractor. You could move the Protractor by clicking and dragging it, rotate the protractor by clicking and dragging the circle  $\overline{O}$ , and exit it by clicking the cross As shown in Figure 5.27

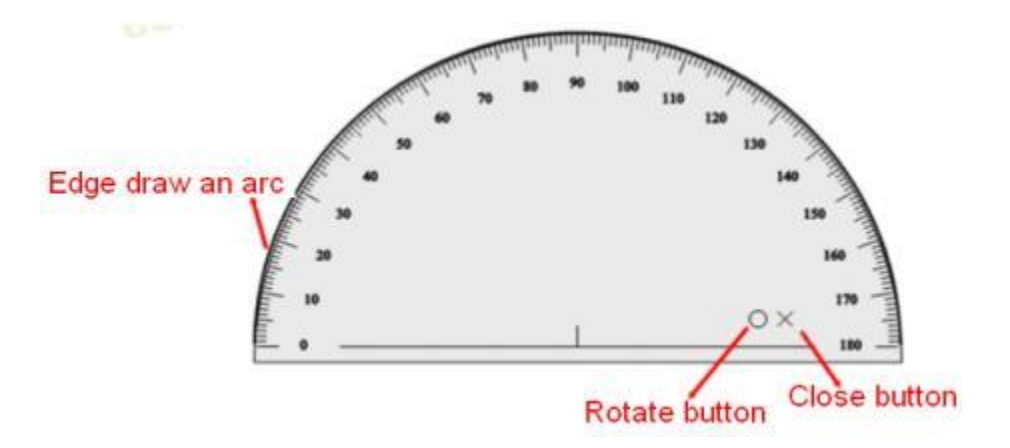

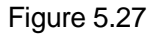

**7.2 Ruler** : Click the edge of the ruler and you could draw a line on the graduated side. You could move the ruler by clicking and dragging it, rotate the protractor by clicking and dragging the circle  $\overline{O}$ , exit it by clicking the cross and stretch it by clicking  $\overline{A}$ . As shown in Figure 5.28

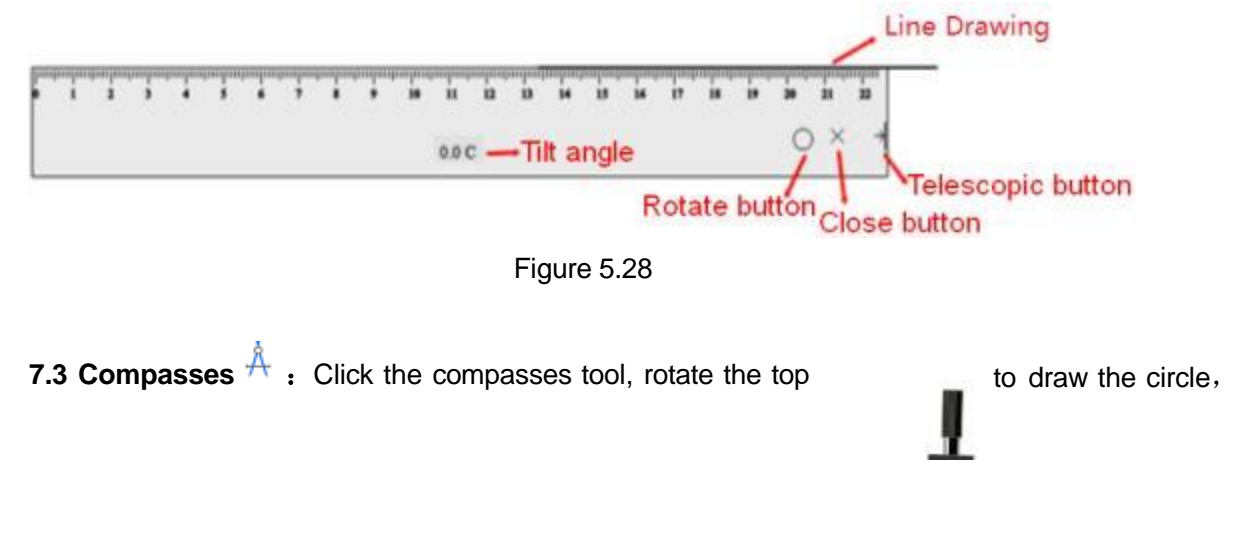

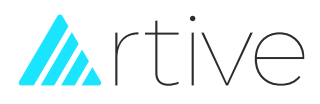

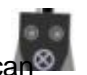

click  $\blacksquare$  to exit, drag the feet can expand the compasses, drag the area of move  $_{\sf can}$ the compasses. As shown in Figure 5.29

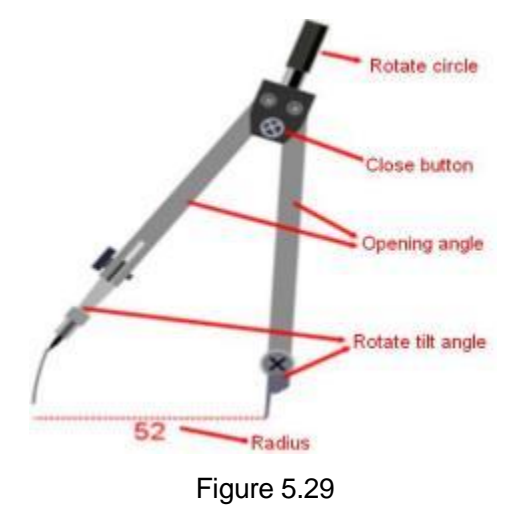

**7.4 Triangular** : Click the edge of the Triangular and you could draw a line on the

graduated side. You could move the Triangular by clicking and dragging it, rotate the protractor by clicking and dragging the circle  $\circ$ , exit it by clicking the cross . As shown in Figure 5.30

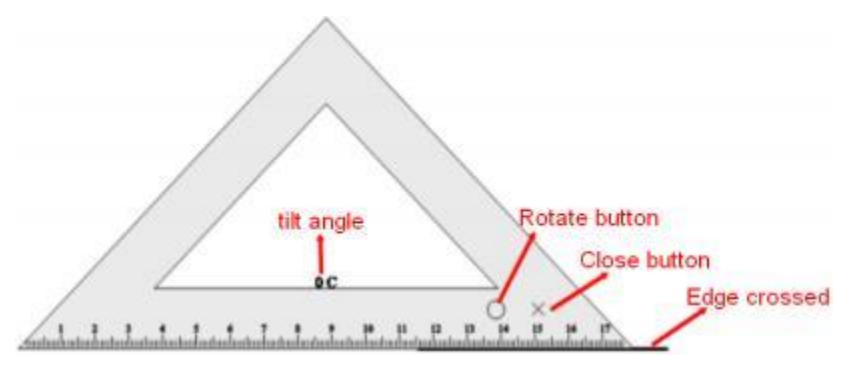

Figure 5.30

# <span id="page-34-0"></span>**8, Mathematical formula**

Mathematical formula  $f^{\alpha}$ . Click the Math formula and dragan blank area on the page, there will be a formula window opens. Click the symbols that you want from the menu on the window. E.x. input Sin(X)to the page, you need to click "Sin" from  $\overline{\phantom{a}}$ , enter x on the boxed and click "OK". You could set the color and size of the formula. Double click the formula in the page to open the window again. As shown in Figure 5.31

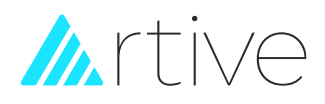

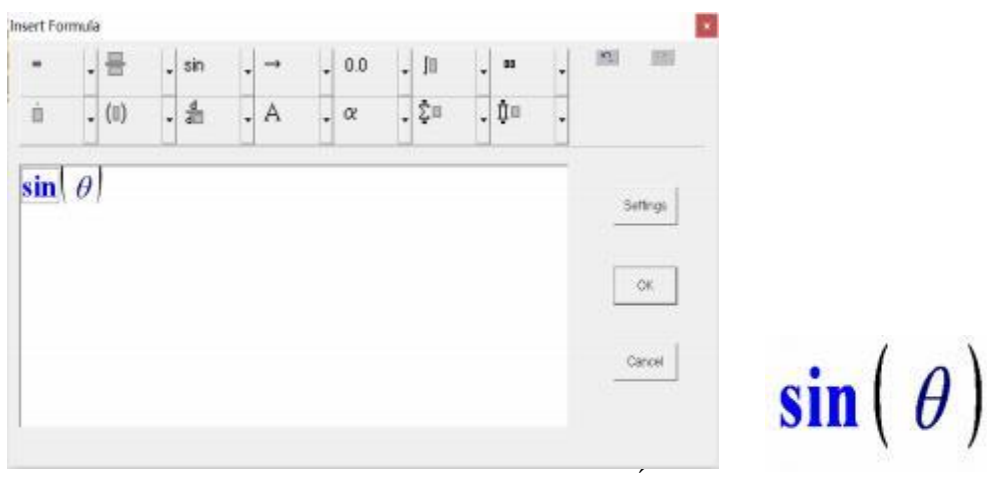

Figure 5.31

# <span id="page-35-0"></span>**9, Resources list**

The resource library function collects some commonly used resources in teaching demonstrations, and provides five panels: page preview, resource library, network resources, computer resources, and simulation (as shown in Figure 5.32)

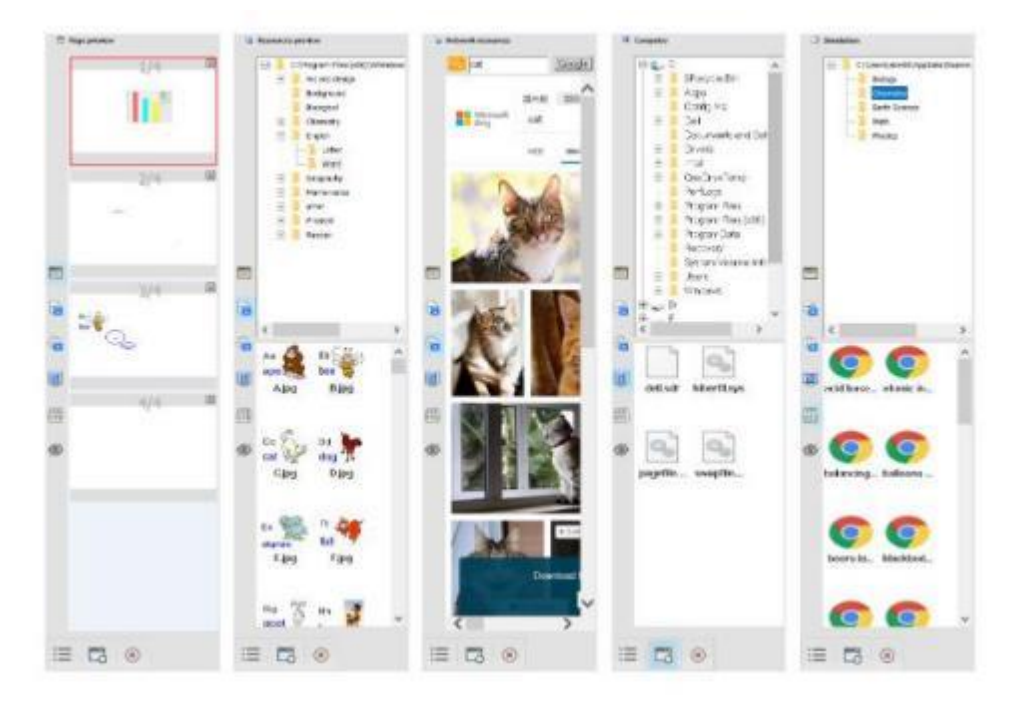

Figure 5.32

**9.1 Page preview :** Preview all the pages in the software, as shown in figure 5-33

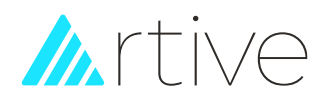

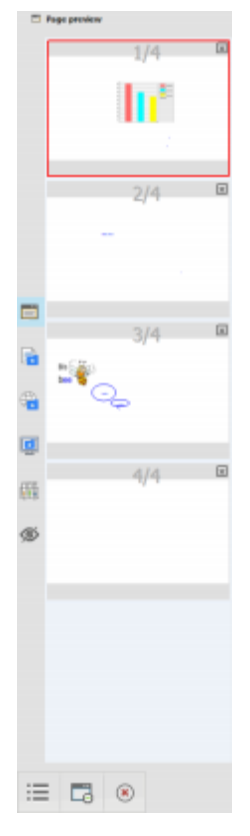

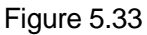

In the preview page, click on the page you want to switch, you can quickly go to the specified page. Click the right upper button  $\mathbb{R}$  if you want to delete the page directly. Right

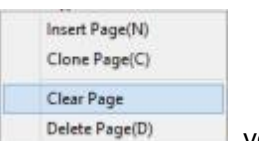

click on a page, in pop-up menu  $\Box$  Delete Page(D)  $\Box$ , you can conduct the corresponding page operations.

**9.2 Resources preview** : You can preview all the resource there, and drag a picture, video into the page directly from the resources gallery. As shown in figure 5-34

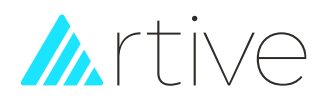

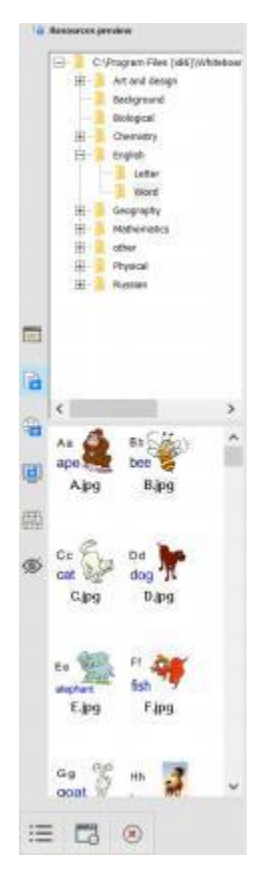

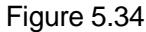

In the resource library, you can expand the Resources folder you want to browse, and then drag the left resources to the page with a mouse or on the whiteboard with a stylus, as shown in figure 5.35

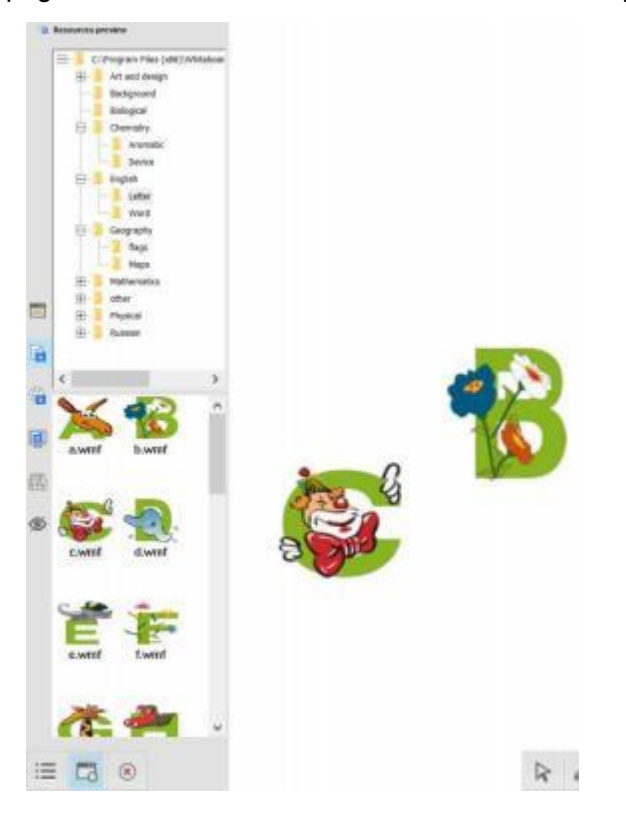

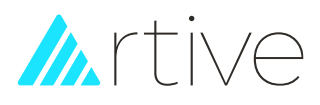

# Figure 5.35

**9.3 Network resources** : You can search and browse relevant resources in Google directly and then drag it to the page. As shown in figure 5.36

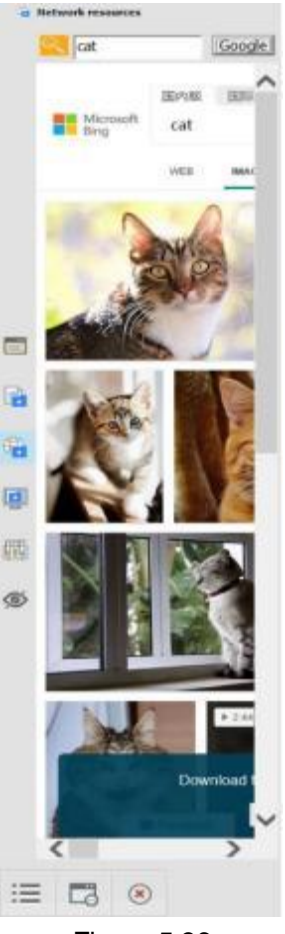

Figure 5.36

**9.4 computer resources** : You can browse all the files in your computer, and can drag the word, PPT, PDF, pictures, video, Flash and other files directly into the page from your PC. As shown in figure 5.37

# Antive

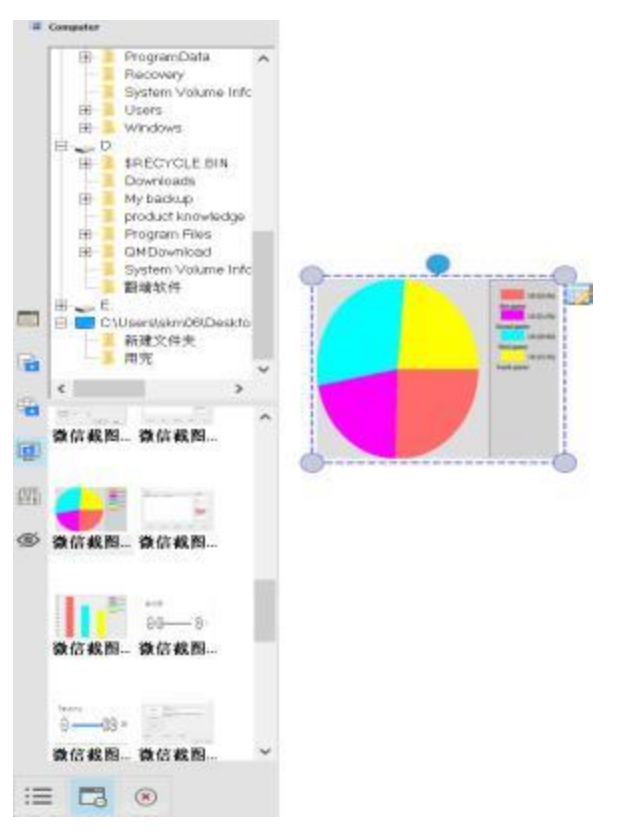

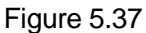

### **9.5 Simulation**

删

:In order to facilitate teaching, multi-disciplinary simulation experimentresources such as mathematics, physics, and chemistry are integrated. Select any resource and drag it into the software to open it on the web page, as shown in Figure 5.38

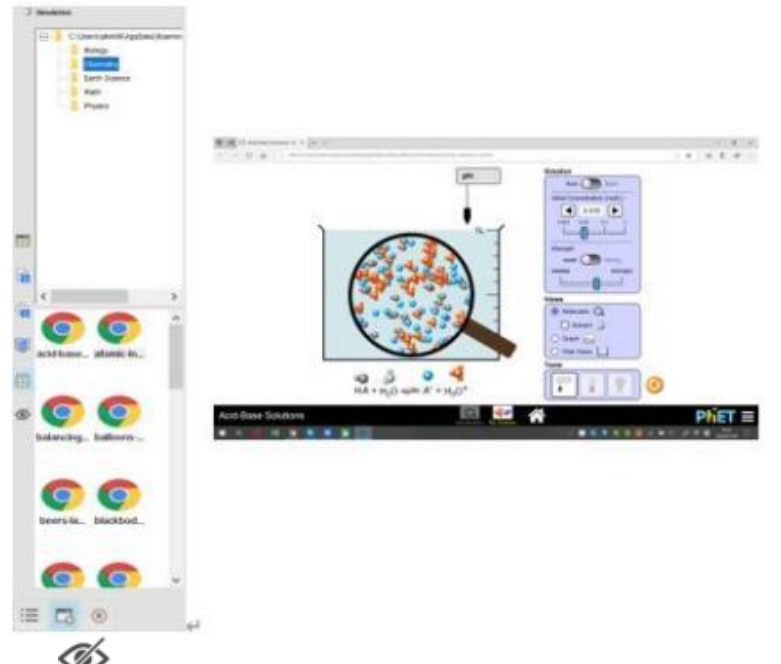

Figure 5.39.6 Hide<sup> 222</sup>: If you don't want to display the Resource Preview window, click this button to hide it hide it

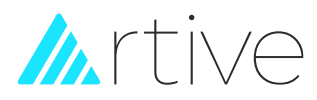

# <span id="page-40-0"></span>Ⅵ **IR Server (For IR Interactive Whiteboard)**

# **6.1, Device connection**

After setting up the software, there will be an icon  $\Box$  on the bottom right toolbar of your computer, right click it you will see the below window:

### **The icons has two status with different colors alerting.**

A. Grey Color means your computer doesn't connect with a Interactive Whiteboard or doesn't connect well.

B. Green means the computer has connected with an Interactive Whiteboard.

# <span id="page-40-1"></span>**6.2, Menu Functions**

Click the tray icon and the following window will appear. Click it and the following

menu will appear, as shown in Figure 6.1

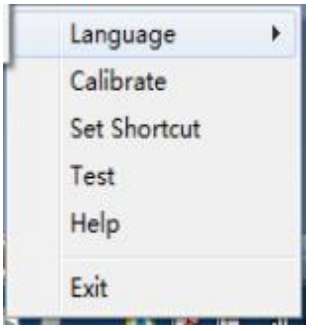

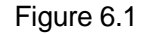

**6.2.1 Language:** You may choose your language in the menu, and we also can add the

related language per user's request. As shown in Figure 6.2

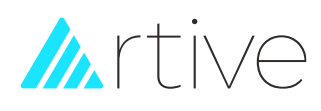

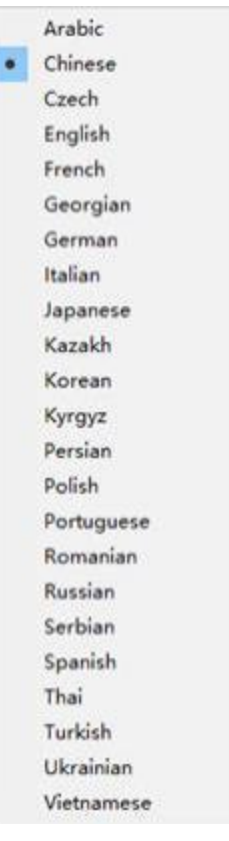

Figure 6.2

**6.2.2 Calibrate:** In each conditions of below, the whiteboard need to be calibrated:

- a. New installation, after connecting the IWB with projector and computer, please Calibrate it before using.
- b. Resolution of computer or projector changed.
- c. Projector moved.
- d. Interactive Whiteboard moved.

For IR Interactive whiteboard which works in Windows XP/Vista/2003 only supports "Single" Touch, but in Windows 7 professional or above version it supports "Multi" Touch.

When making new calibration, there will be a green screen with four white color squares in each corner. Please touch the center of each white square with finger or a stylus and hold on with 2 seconds one by one. You may press any key on your PC keyboard to exit the calibration process.

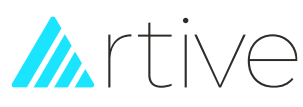

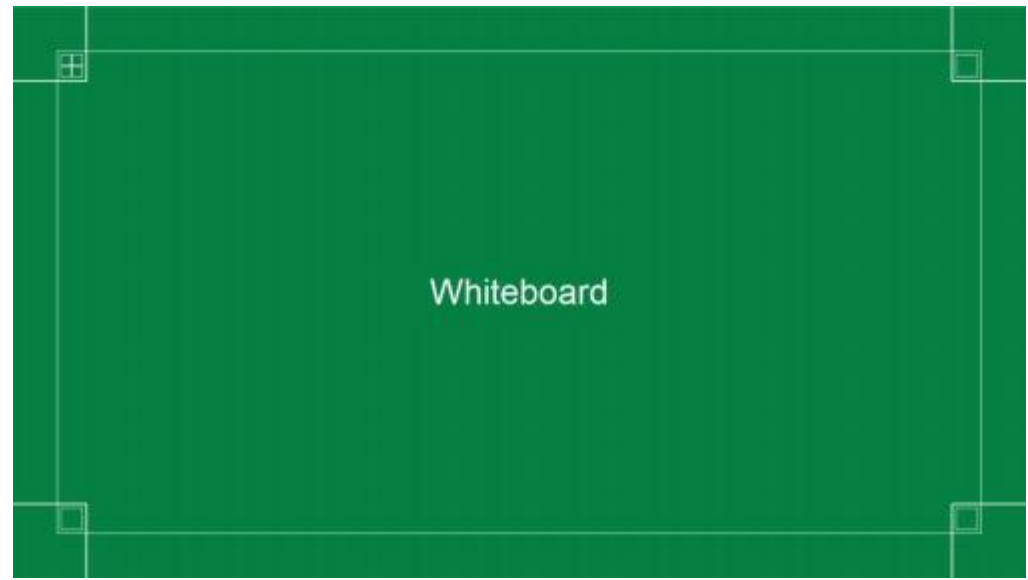

Figure 6.3

# **6.2.3 Set Hotkeys: Enable or Disable the hotkeys on each side of the IWB.**

If you want to "Enable" the Hotkeys, click "Enable Shortcut", then touch the 1<sup>st</sup> key of the

hotkey sticker on left side. Then click the 1st key of hotkey sticker on right. Click "OK" to

finish it.

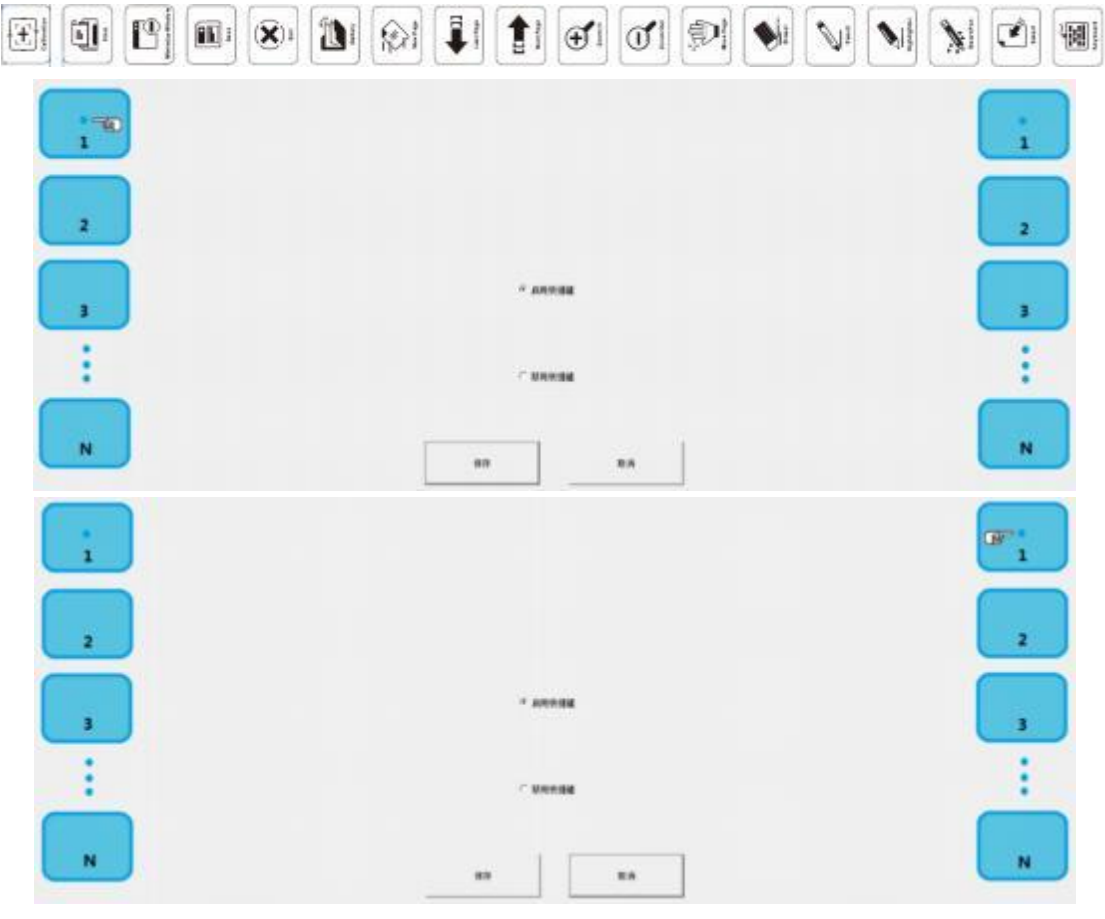

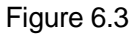

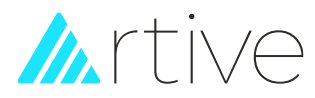

**6.2.4 Test:** Testing the Interactive whiteboard whether it works well and show the testing

result to us for service if the Whiteboard doesn't works well.

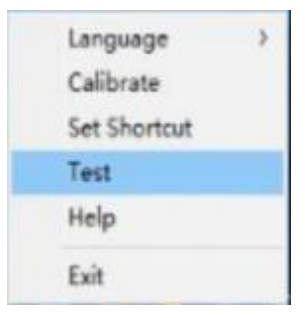

Figure 6.4

# **LED Test:**

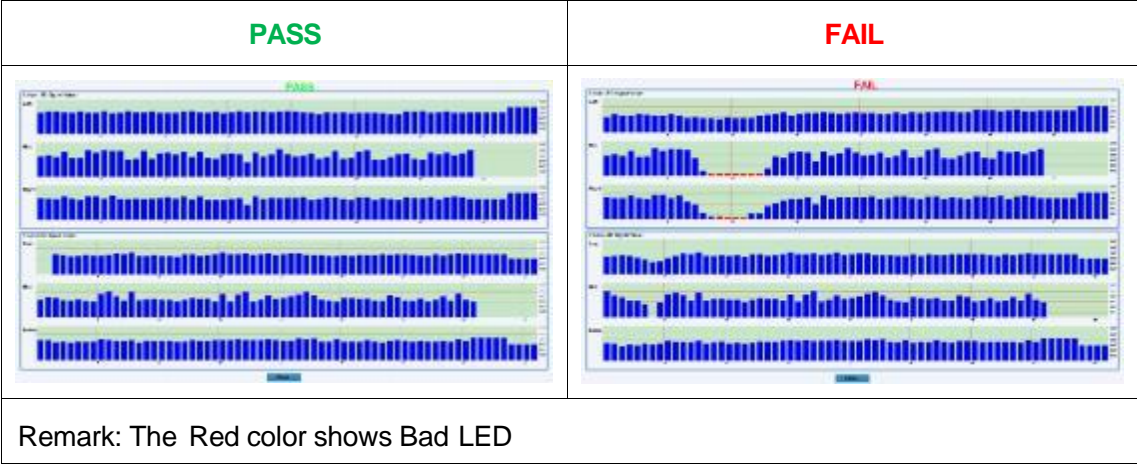

## **A. Help: User's Manual**

**B. Exit: Exit the server**

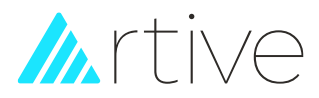

# <span id="page-44-0"></span>Ⅶ **FAQ**

### **7.1, Not accuracy.**

A: Please click the tray icon in the lower right corner of the desktop, calibrate

the whiteboard. If it is still not accuracy after calibration, please go to the "control panel" " hardware and sound" \_ "Tablet PC settings" \_ "calibration pen and touch input".

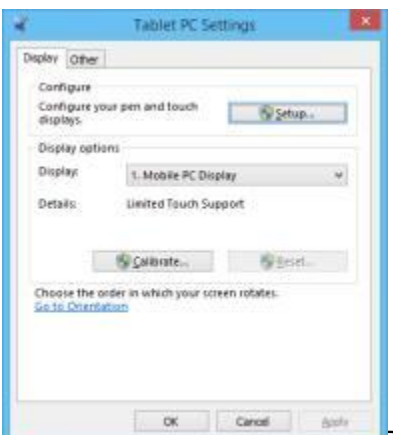

Reset" to delete the previous calibration data, and

then calibrate the whiteboard again.

Also pleased confirm if the display ratio of projector is consistent with the whiteboard.

# **7.2, The hotkeys on both sides of whiteboard do not work.**

A: Please click  $\Box$  on the lower right corner of the desktop to set the hotkeys. When you set the hotkeys, need to touch the exact center of the  $1<sup>st</sup>$  key on top left and top right on the hotkey stickers.

### **7.3 The software cannot import PPT, WORD files.**

A: Please install "Microsoft Office" completely to your computer.

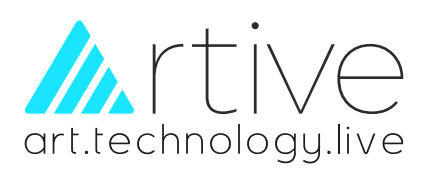